**Benq** Projecteur numérique MP770 Série Mainstream Manuel de l'utilisateur

# Bienvenue

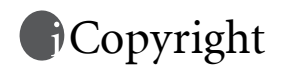

Copyright 2006 BenQ Corporation. Tous droits réservés. Aucune partie du présent document ne peut être reproduite, transmise, transcrite, stockée dans un système d'archivage et traduite dans une langue ou dans un langage informatique, sous quelque forme ou par quelque moyen que ce soit (électronique, mécanique, magnétique, optique, chimique, manuel ou autre), sans l'autorisation écrite préalable de BENQ Corporation.

# Clause de non-responsabilité

BenQ Corporation exclut toute garantie, expresse ou implicite, quant au contenu du présent document, notamment en termes de qualité et d'adéquation à un usage particulier. Par ailleurs BenQ Corporation se réserve le droit de réviser le présent document et d'y apporter des modifications à tout moment sans notification préalable.

\*DLP, Digital Micromirror Device et DMD sont des marques commerciales de Texas Instruments. Toutes les autres marques sont la propriété de leurs détenteurs respectifs.

# **T**able des matières

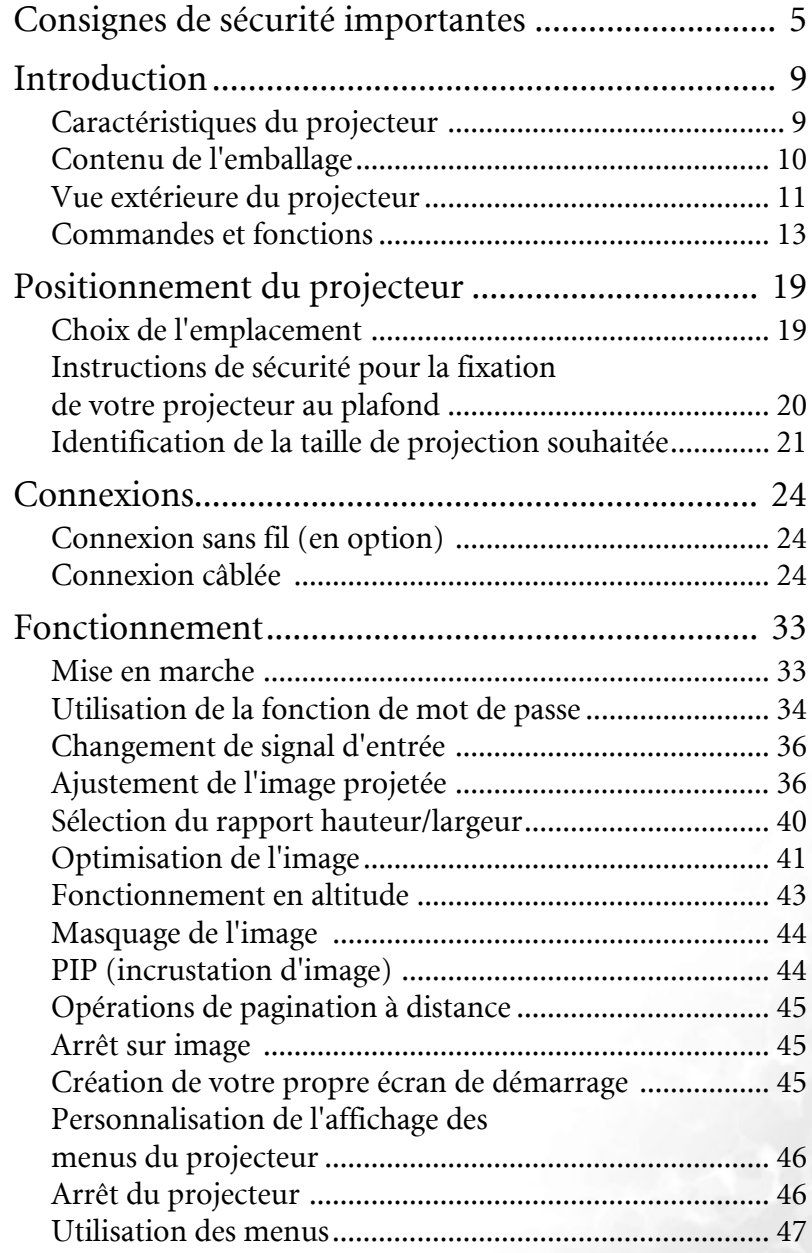

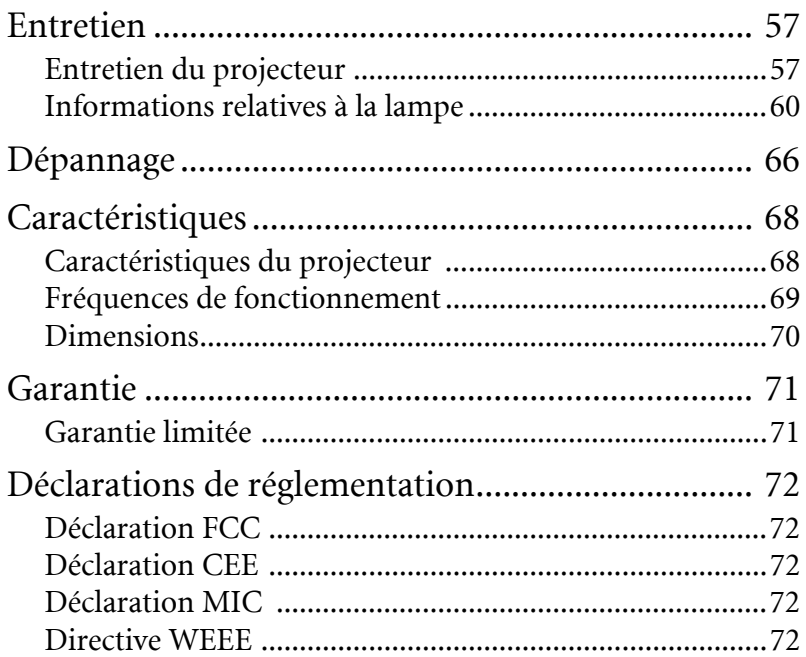

# <span id="page-4-0"></span>Consignes de sécurité importantes

Votre projecteur BenQ a été conçu et testé conformément aux normes de sécurité les plus récentes en matière d'équipements informatiques. Cependant, dans l'optique d'une utilisation sans danger, il importe que vous suiviez les instructions du présent manuel ainsi que celles apposées sur le produit.

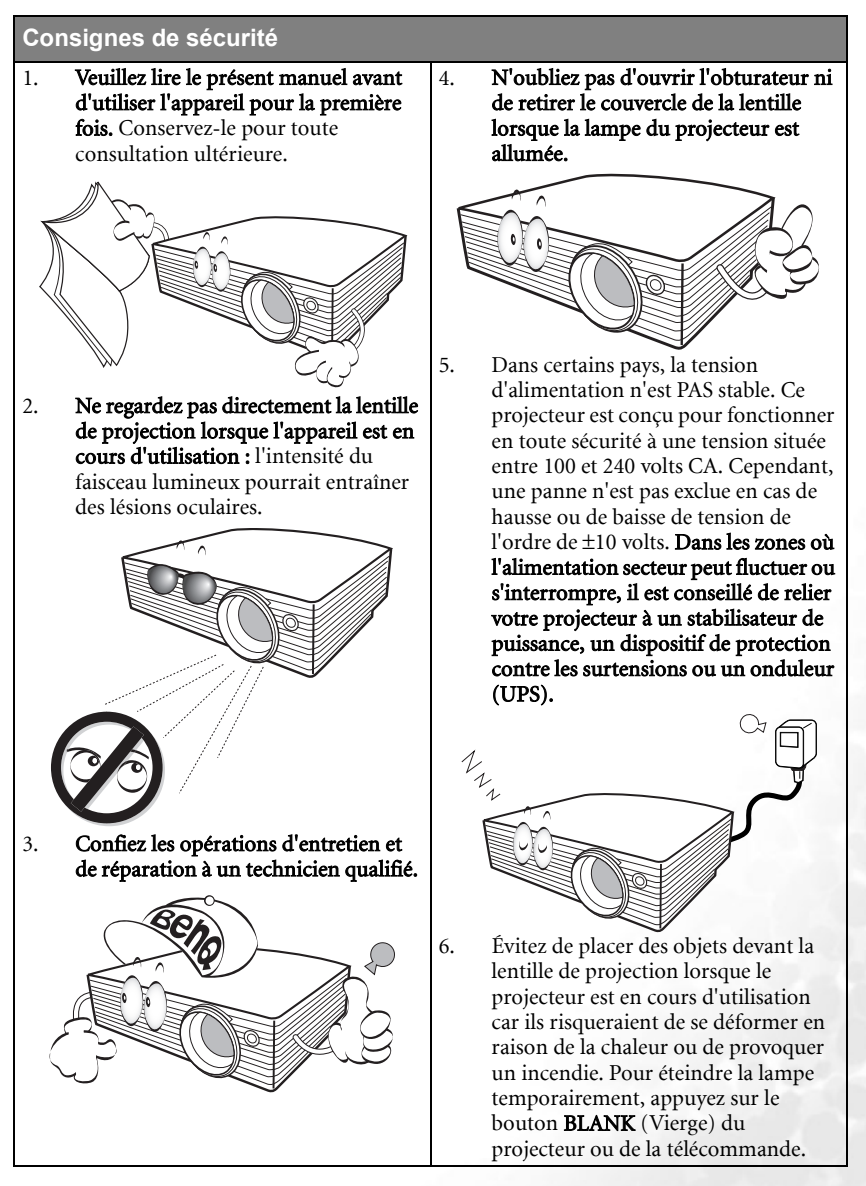

# **Consignes de sécurité (suite)**

7. La lampe atteint une température très élevée lorsque l'appareil est en cours d'utilisation. Attendez que le projecteur ait refroidi (environ 45 minutes) avant de retirer la lampe pour la remplacer.

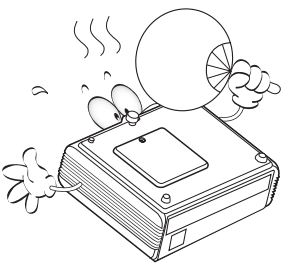

8. N'utilisez pas la lampe au-delà de sa durée de vie nominale. Une utilisation excessive des lampes pourrait entraîner leur éclatement.

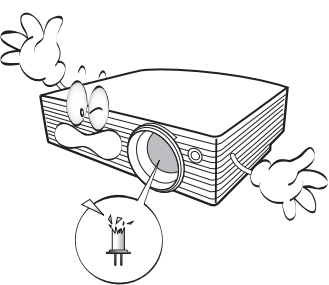

9. Ne remplacez jamais la lampe ni aucun composant électronique tant que le projecteur n'est pas débranché. 10. Ne posez pas cet appareil sur un chariot, un support ou une table instable. Il risquerait de tomber et d'être sérieusement endommagé.

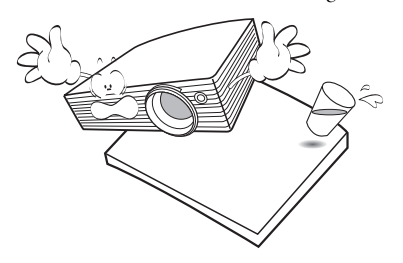

11. N'essayez en aucun cas de démonter l'appareil. Un courant de haute tension circule à l'intérieur de votre appareil. Tout contact avec certaines pièces peut présenter un danger de mort. La seule pièce susceptible d'être manipulée par l'utilisateur est la lampe, elle-même protégée par un couvercle amovible.

> Vous ne devez en aucun cas démonter ou retirer quelque autre protection que ce soit. Ne confiez les opérations d'entretien et de réparation qu'à un technicien qualifié.

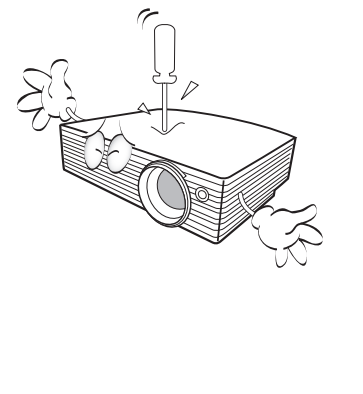

# **Consignes de sécurité (suite)**

- 12. Évitez de placer le projecteur dans l'un des environnements ci-dessous.
	- Espace réduit ou peu ventilé. L'appareil doit être placé à une distance minimale de 50 cm des murs ; l'air doit pouvoir circuler librement autour du projecteur.
	- Emplacements soumis à des températures trop élevées, par exemple dans une voiture aux vitres fermées.
	- Emplacements soumis à un taux d'humidité excessif, poussiéreux ou enfumés risquant de détériorer les composants optiques, de réduire la durée de vie de l'appareil ou d'assombrir l'image.

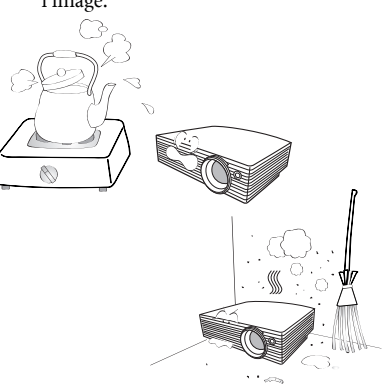

- Emplacements situés à proximité d'une alarme incendie.
- Emplacements dont la température ambiante dépasse 40 °C.
- Lieux où l'altitude excède 3 000 mètres.

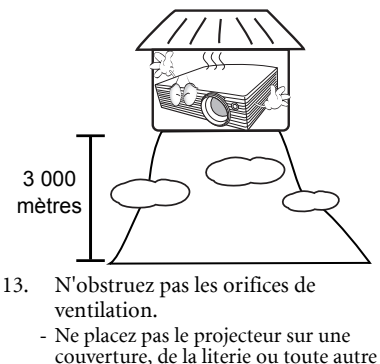

surface souple.

- Ne recouvrez pas le projecteur avec un chiffon ni aucun autre élément.

- Ne placez pas de produits inflammables à proximité du projecteur.

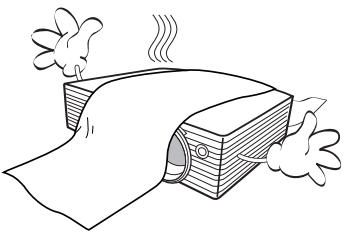

Une importante obstruction des orifices de ventilation peut entraîner une surchauffe du projecteur qui risque alors de prendre feu.

- 14. Placez toujours le projecteur sur une surface plane et horizontale avant de l'utiliser.
	- Ne mettez pas l'appareil sous tension lorsqu'il est placé sur une surface inclinée à plus de 10 degrés sur la gauche ou la droite ou à plus de 15 degrés vers l'avant ou l'arrière. Une inclinaison trop importante du projecteur peut être à l'origine de dysfonctionnements, voire d'une détérioration de la lampe.

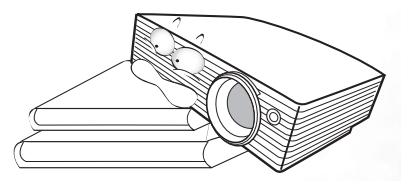

15. Ne posez pas le projecteur sur le flanc. Il risque de basculer et de blesser quelqu'un ou encore de subir de sérieux dommages.

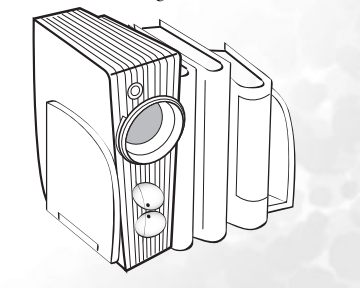

# **Consignes de sécurité (suite)**

16. Ne vous appuyez pas sur le projecteur et n'y placez aucun objet. Une charge trop élevée risque non seulement d'endommager le projecteur, mais également d'être à l'origine d'accidents et de blessures corporelles.

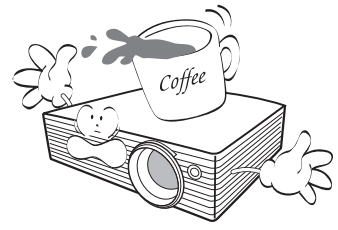

17. Ne placez pas de liquides sur le projecteur, ni à proximité. Tout déversement pourrait être à l'origine d'une panne. Si le projecteur devait être mouillé, débranchez-le de la prise secteur et contactez BenQ pour une réparation.

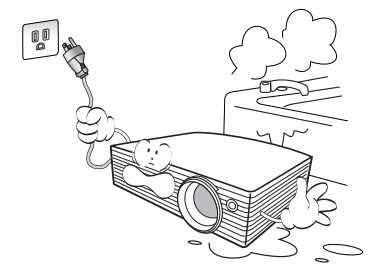

- 18. Cet appareil peut afficher des images renversées pour des configurations de montage au plafond.
	- **Pour garantir une installation fiable**   $\sqrt{1}$ **du projecteur, veuillez utiliser le kit de montage au plafond BenQ.**

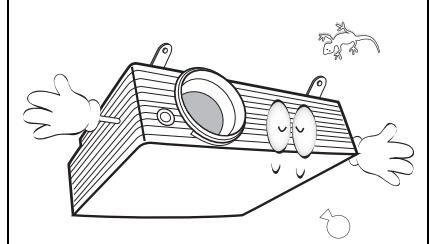

19. De l'air chaud et une odeur particulière peuvent s'échapper de la grille de ventilation lorsque le projecteur est sous tension. Il s'agit d'un phénomène normal et non d'une défaillance.

# <span id="page-8-0"></span>Introduction

# <span id="page-8-1"></span>Caractéristiques du projecteur

D'une convivialité sans pareille, ce projecteur à moteur optique hautes performances garantit une projection fiable en toute simplicité.

Il présente les caractéristiques suivantes :

- Fonction sélectionnable de protection par mot de passe
- Fonction Off and Go permettant aux utilisateurs de débrancher le projecteur juste après l'avoir éteint
- Jusqu'à 11 ensembles de modes de projection, offrant des choix multiples quel que soit le type de projection
- Module sans fil en option permettant de partager le projecteur entre un plus grand nombre d'ordinateurs via une connexion câblée ou sans fil
- Zoom manuel de haute qualité
- Réglage automatique d'une simple pression, permettant d'optimiser la qualité de l'image
- Correction trapézoïdale numérique bidirectionnelle permettant de redonner aux images déformées un aspect normal
- Commande de réglage de l'équilibre des couleurs pour l'affichage de données ou vidéo
- Lampe de projection à luminosité très forte
- Capacité d'affichage de 16,7 millions de couleurs
- Menus d'affichage à l'écran multilingues
- Choix entre le mode normal et le mode d'économie d'énergie pour réduire la consommation d'énergie
- Un haut-parleur intégré fournit un son mono mixte lorsqu'un périphérique audio est connecté
- Fonction AV ultraperformante offrant une image vidéo de haute qualité
- Composant de compatibilité TVHD (YPbPr)
- Filtre à poussière remplaçable
- **•** La luminosité apparente de l'image projetée varie selon l'éclairage ambiant et les **réglages de contraste/luminosité de l'entrée sélectionnée. Elle est proportionnelle à la distance de projection.**
	- **La luminosité de la lampe décroît avec le temps et varie en fonction des fabricants. Ce phénomène est tout à fait normal.**

# <span id="page-9-0"></span>Contenu de l'emballage

Le projecteur est livré avec les câbles requis pour une connexion à un PC ou à du matériel vidéo. Déballez le colis avec précaution et vérifiez qu'il contient tous les éléments mentionnés ci-dessous. Si l'un de ces éléments fait défaut, contactez votre revendeur.

# Accessoires fournis

**Les accessoires fournis dépendent de votre région et peuvent présenter des différences par rapport aux accessoires illustrés.**

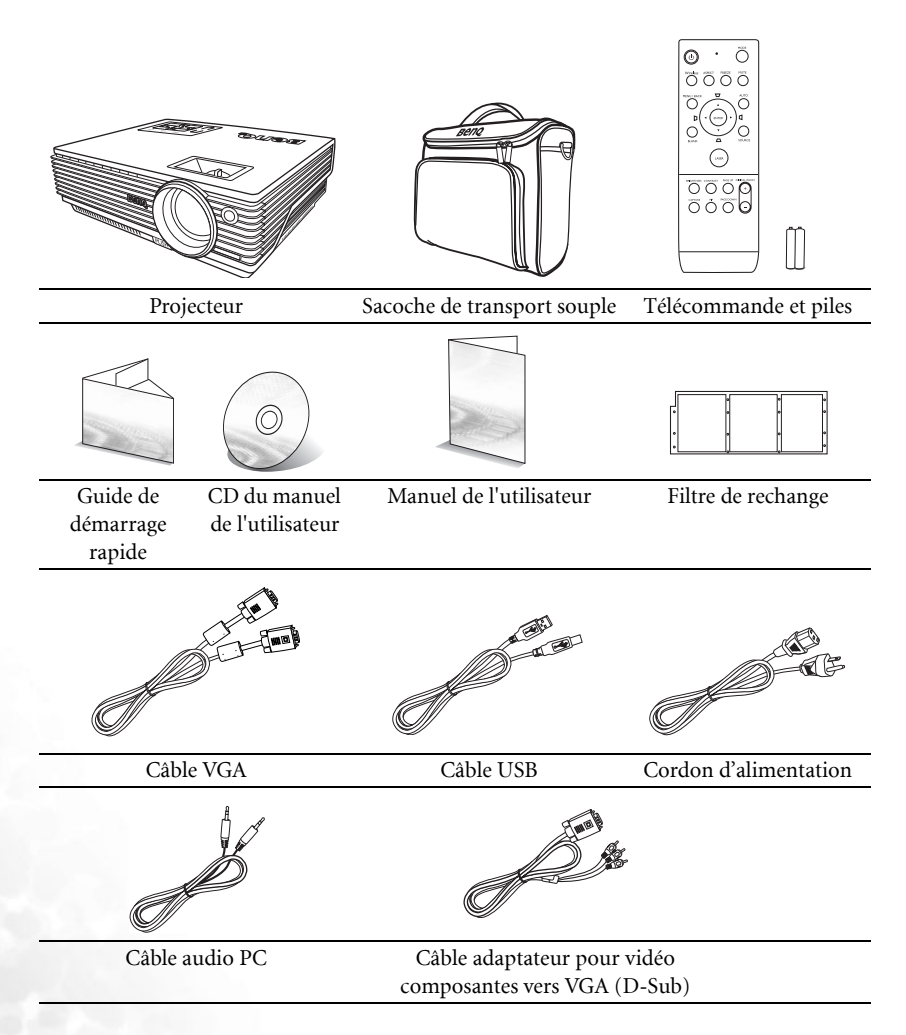

# Accessoires disponibles en option

- 1. Adaptateur Macintosh
- 2. Lampe supplémentaire
- 3. Kit de montage au plafond

# <span id="page-10-0"></span>Vue extérieure du projecteur

# Face avant / supérieure

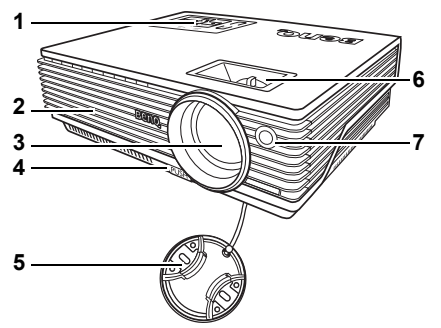

- 1. Tableau de commande externe (Voir [« Projecteur », page 13](#page-12-1) pour plus d'informations.)
- 2. Système de ventilation (sortie d'air chaud)
- 3. Lentille de projection
- 4. Bouton à dégagement rapide
- 5. Couvercle de la lentille
- 6. Molettes de mise au point et de zoom
- 7. Capteur à infrarouge avant

# Face arrière

Voir [« Connexions », page 24](#page-23-0) pour plus d'informations.

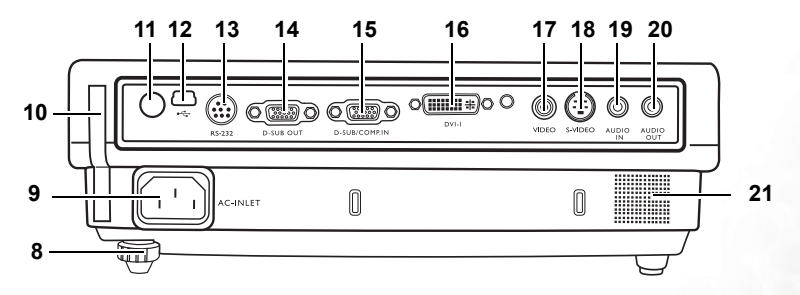

- 8. Pied de réglage arrière
- 9. Prise du cordon d'alimentation secteur
- 10. Porte-filtre
- 11. Capteur à infrarouge arrière
- 12. Prise USB
- 13. Port de commande RS-232
- 14. Sortie de signal RVB
- 15. Entrée de signal RVB (PC)/vidéo composantes (YPbPr/YCbCr)
- 16. Entrée de signal DVI-I
- 17. Entrée vidéo
- 18. Entrée S-Vidéo
- 19. Entrée audio
- 20. Sortie audio
- 21. Grille de haut-parleur
- 4. Connecteur RS-232
- 5. Module sans fil

# Côté inférieur / Face latérale

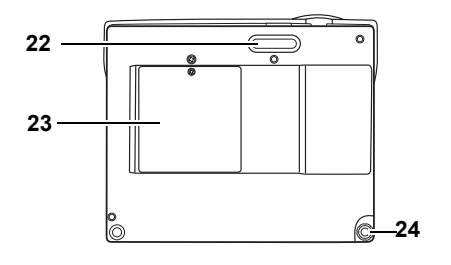

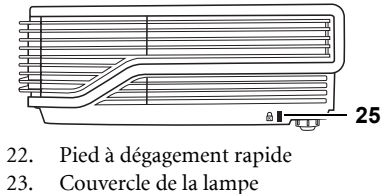

- 24. Pied de réglage arrière
- 25. Prise pour verrou de sûreté Kensington

# <span id="page-12-0"></span>Commandes et fonctions

# <span id="page-12-1"></span>Projecteur

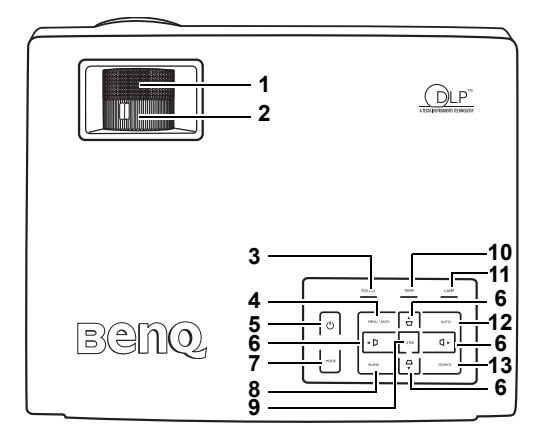

### 1. Molette de mise au point

Permet de régler la mise au point de l'image projetée. Voir [« Réglage fin de la](#page-36-0)  [taille et de la netteté de l'image », page 37](#page-36-0) pour plus d'informations.

### 2. Molette de zoom

Permet de régler la taille de l'image. Voir [« Réglage fin de la taille et de la netteté de](#page-36-0)  [l'image », page 37](#page-36-0) pour plus d'informations.

### 3. Voyant de l'alimentation

S'allume ou clignote lorsque le projecteur est en cours d'utilisation. Voir [« Voyants », page 64](#page-63-0) pour plus d'informations.

### 4. MENU/BACK (Menu/Préc.)

Permet d'activer l'affichage des menus à l'écran.

Retourne au menu précédent de l'affichage des menus à l'écran, quitte et enregistre les paramètres de menu. Voir [« Utilisation des menus », page 50](#page-49-0)

pour plus d'informations.

# 5. **c** Power (Alimentation)

Permet de faire basculer le projecteur entre les modes veille et activé. Lorsque le projecteur est en mode veille, appuyez une fois pour l'allumer. Lorsque le projecteur est allumé, appuyez deux fois pour le mettre en mode veille.

Voir [« Mise en marche », page 33](#page-32-1) et [« Arrêt du projecteur », page 46](#page-45-1) pour plus d'informations.

# 6. Boutons Trapèze/fléchés ( $\bigcirc$  /  $\blacktriangle$  Haut,

 $\Box$  / Gauche,  $\Box$  /  $\nabla$  Bas,  $\Box$  /  $\nabla$  Droite)

Permet de corriger manuellement la déformation des images due à l'angle de projection.

Lorsque l'affichage des menus à l'écran est activé, les touches servent de flèches pour sélectionner les différentes options et effectuer les réglages nécessaires. Voir [« Correction trapézoïdale », page 38](#page-37-0) et [« Utilisation des menus », page 50](#page-49-0) pour plus d'informations.

### 7. MODE

En fonction du signal d'entrée sélectionné, permet de sélectionner un mode de configuration de l'image disponible. Voir [« Mode de](#page-51-0)  [projection », page 52](#page-51-0) pour plus d'informations.

Lorsqu'un module sans fil est installé et que le menu Connexion sans fil est affiché, appuyez sur ce bouton pour naviguer entre les normes LAN, IEEE 802.11 a et IEEE 802.11 b/g. (Le module sans fil est disponible chez les revendeurs BenQ.)

### 8. BLANK (Vierge)

Permet de masquer l'image à l'écran. Pour restaurer l'image, appuyez sur n'importe quelle touche (sauf LASER) du projecteur ou de la télécommande. Voir [« Masquage de l'image », page 44](#page-43-0) **13.** pour plus d'informations

### 9. ENTER (Entrée)

Permet d'activer l'affichage des menus à l'écran. Voir [« Utilisation des](#page-49-0)  [menus », page 50](#page-49-0) pour plus d'informations.

### 10. Voyant d'avertissement de surchauffe

S'allume en rouge lorsque la température du projecteur est trop élevée. Voir [« Voyants », page 64](#page-63-0) pour plus d'informations.

### 11. Voyant de la lampe

Indique l'état de la lampe. S'allume ou clignote lorsqu'un problème se produit au niveau de la lampe. Voir [« Voyants », page 64](#page-63-0) pour plus d'informations.

### 12. AUTO

Détermine automatiquement le meilleur paramétrage pour l'image projetée. Voir [« Réglage automatique](#page-36-1)  [de l'image », page 37](#page-36-1) pour plus d'informations.

Lorsqu'un module sans fil est installé, que le menu Connexion sans fil est affiché et la norme IEEE 802.11 a sélectionnée, appuyez sur ce bouton pour rechercher un canal fiable. (Le module sans fil est disponible auprès des distributeurs BenQ.)

### **SOURCE**

Permet de sélectionner le signal d'entrée D-Sub (RVB analogique), Comp. (YPbPr), DVI-A, DVI-D, Vidéo ou S-Vidéo. Voir [« Changement](#page-35-0)  [de signal d'entrée », page 36](#page-35-0) pour plus d'informations.

# Télécommande

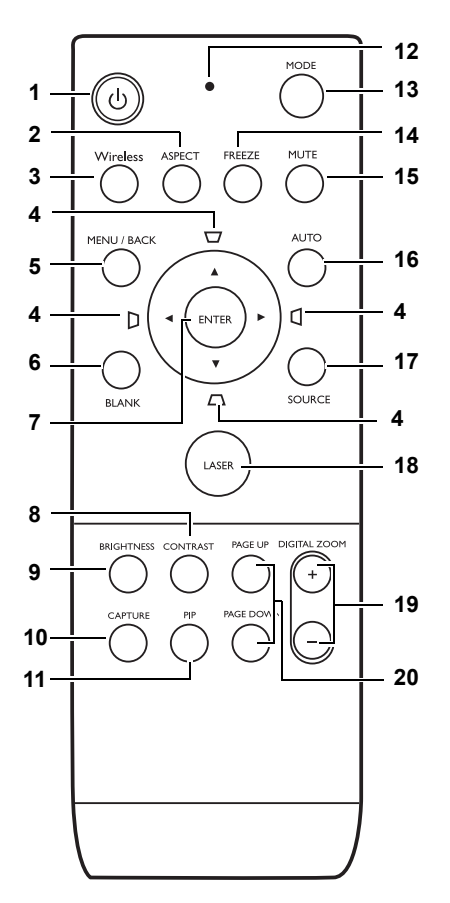

# 1. *b* Power (Alimentation)

Permet de faire basculer le projecteur entre les modes veille et activé. Lorsque le projecteur est en mode veille, appuyez une fois pour l'allumer. Lorsque le projecteur est allumé, appuyez deux fois pour le mettre en mode veille.

Voir [« Mise en marche », page 33](#page-32-1) et [« Arrêt du projecteur », page 46](#page-45-1) pour plus d'informations.

### 2. ASPECT (Rapport)

Permet de sélectionner le rapport hauteur/largeur de l'affichage. Voir [« Sélection du rapport hauteur/largeur »,](#page-39-0)  [page 40](#page-39-0) pour plus d'informations.

### 3. WIRELESS (Sans fil)

Permet d'activer le menu de connexion sans fil. Voir [« Connexion sans fil \(en](#page-23-1)  [option\) », page 24](#page-23-1) pour plus d'informations.

4. Boutons Trapèze/fléchés ( $\Box$  / A Haut,  $\Box$ / Gauche,  $\Box$  /  $\nabla$  Bas,  $\Box$ / $\nabla$  Droite)

Permet de corriger manuellement la déformation des images due à l'angle de projection.

Lorsque l'affichage des menus à l'écran est activé, les touches servent de flèches pour sélectionner les différentes options et effectuer les réglages nécessaires.

Voir [« Correction trapézoïdale », page 38](#page-37-0) et [« Utilisation des menus », page 50](#page-49-0) pour plus d'informations.

### 5. MENU/BACK (Menu/Préc.)

Permet d'activer l'affichage des menus à l'écran.

Retourne au menu précédent de l'affichage des menus à l'écran, quitte et enregistre les paramètres de menu.

Voir [« Utilisation des menus », page 50](#page-49-0) pour plus d'informations.

### 6. BLANK (Vierge)

Permet de masquer l'image à l'écran. Pour restaurer l'image, appuyez sur n'importe quelle touche (sauf LASER) du projecteur ou de la télécommande. Voir [« Masquage de l'image », page 44](#page-43-0) pour plus d'informations.

### 7. ENTER (Entrée)

Permet d'activer l'affichage des menus à l'écran. Voir [« Utilisation des menus »,](#page-49-0)  [page 50](#page-49-0) pour plus d'informations.

### 8. CONTRAST (Contraste)

Affiche la barre de réglage du contraste. Pour ajuster la valeur, appuyez sur les boutons fléchés du projecteur ou de la télécommande.

### 9. BRIGHTNESS (Luminosité)

Affiche la barre de réglage de la luminosité. Pour ajuster la valeur, appuyez sur les boutons fléchés du projecteur ou de la télécommande.

### 10. CAPTURE

Capture l'image projetée et l'enregistre en tant qu'écran de démarrage. Voir [« Création de votre propre écran de](#page-44-2)  [démarrage », page 45](#page-44-2) pour plus d'informations.

### 11. PIP

Permet d'activer la fenêtre d'incrustation d'image (PIP). Voir [« PIP \(incrustation](#page-43-1)  [d'image\) », page 44](#page-43-1) pour plus d'informations.

### 12. Voyant

S'allume en rouge lorsqu'on appuie sur l'un des boutons de la télécommande.

### 13. MODE

En fonction du signal d'entrée sélectionné, permet de sélectionner un mode de configuration de l'image disponible. Voir [« Mode de projection »,](#page-51-0)  [page 52](#page-51-0) pour plus d'informations Lorsqu'un module sans fil est installé et que le menu Connexion sans fil est affiché, appuyez sur ce bouton pour naviguer entre les normes LAN, IEEE 802.11 a et IEEE 802.11 b/g. (Le module sans fil est disponible auprès des distributeurs BenQ.)

### 14. FREEZE (Arrêt sur image)

Permet d'arrêter la lecture sur une image fixe. Pour reprendre la lecture, appuyez sur n'importe quelle touche (sauf LASER) du projecteur ou de la télécommande. Voir [« Arrêt sur image »,](#page-44-1)  [page 45](#page-44-1) pour plus d'informations.

### 15. MUTE (Muet)

Permet de basculer le son du projecteur entre les modes veille et activé.

### 16. AUTO

Détermine automatiquement le meilleur paramétrage pour l'image projetée. Voir [« Réglage automatique de l'image », page](#page-36-1)  [37](#page-36-1) pour plus d'informations.

Lorsqu'un module sans fil est installé, que le menu Connexion sans fil est affiché et la norme IEEE 802.11 a sélectionnée, appuyez sur ce bouton pour rechercher un canal fiable. (Le module sans fil est disponible auprès des distributeurs BenQ.)

### 17. SOURCE

Permet de sélectionner le signal d'entrée D-Sub (RVB analogique), Comp. (YPbPr), DVI-A, DVI-D, Vidéo ou S-Vidéo. Voir [« Changement de signal](#page-35-0)  [d'entrée », page 36](#page-35-0) pour plus d'informations.

### 18. LASER

Émet un pointeur laser visible utilisable dans les présentations.

Le pointeur laser constitue une aide précieuse à la présentation professionnelle. Il émet une lumière de couleur rouge lorsque vous appuyez dessus et le voyant s'allume en rouge.

**AVERTISSEMENT : évitez de fixer le rayon laser et de le diriger sur vous-même ou sur d'autres personnes. Avant toute utilisation, consultez les messages d'avertissement au dos la télécommande et les informations d'utilisation fournies.**

### 19. Boutons DIGITAL ZOOM (Zoom numérique) (+, -)

Agrandissent ou réduisent la taille de l'image projetée.

### 20. PAGE UP (Page précédente) et PAGE DOWN (Page suivante)

Vous pouvez piloter votre logiciel d'affichage (sur un PC connecté) répondant aux commandes page précédente/page suivante (comme Microsoft PowerPoint) en appuyant sur ces boutons. Voir [« Opérations de](#page-44-0)  [pagination à distance », page 45](#page-44-0) pour plus d'informations.

# Messages d'avertissement au dos de la télécommande

Le rayon laser est visible. Vous devez maintenir le bouton LASER enfoncé pour obtenir une émission continue.

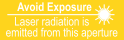

Le pointeur laser n'est pas un jouet. Les parents doivent être conscients des dangers de l'énergie laser et garder cette télécommande hors de portée des enfants.

Reportez-vous aux étiquettes d'avertissement figurant au dos de la télécommande pour utiliser le pointeur laser en toute sécurité.

# Portée efficace de la télécommande

Projection frontale

Les capteurs à infrarouge (IR) de la télécommande se trouvent à l'avant et à l'arrière du projecteur. La télécommande doit être maintenue à un angle perpendiculaire de 30 degrés par rapport au capteur infrarouge du projecteur pour un fonctionnement optimal. La distance entre la télécommande et les capteurs ne doit pas dépasser 6 mètres.

Assurez-vous qu'aucun obstacle susceptible de bloquer le rayon infrarouge n'est interposé entre la télécommande et le capteur infrarouge du projecteur.

# Environ 15° Environ 15°

# Projection arrière

# Piles de la télécommande

- 1. Pour accéder aux piles, retournez la télécommande. Appuyez sur le loquet situé sur le couvercle et faites-le glisser vers le haut, en direction de la flèche, comme illustré. Le couvercle se détache.
- 2. Retirez les piles (si nécessaire) et installez deux piles de type AAA en respectant la polarité des piles, comme indiqué dans le compartiment. Le pôle positif (+) doit être placé du côté positif et le pôle négatif (-) du côté négatif.
- 3. Remettez le couvercle en place en l'alignant sur la base et en le faisant glisser vers le bas. Vous entendrez un déclic lorsque le couvercle est en place.

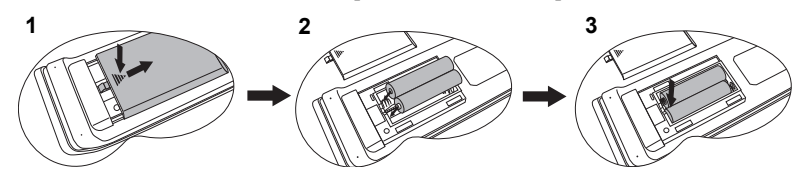

- **N'exposez pas la télécommande à des environnements où les températures sont élevées et où le taux d'humidité est excessif, comme une cuisine, une salle de bain, un sauna, une véranda ou une voiture fermée.** 
	- **Remplacez toujours la pile par une pile du même type ou de type équivalent recommandé par le fabricant.**
	- **Mettez au rebut les piles usagées conformément aux instructions du fabricant et aux réglementations environnementales en vigueur dans votre région.**
	- **Ne jetez jamais de piles dans le feu. Il existe un danger d'explosion.**
	- **Si les piles sont épuisées ou si vous n'utilisez pas la télécommande pendant une période prolongée, retirez les piles pour éviter tout risque de dommage dû à une fuite éventuelle.**

# <span id="page-18-0"></span>Positionnement du projecteur

# <span id="page-18-1"></span>Choix de l'emplacement

Votre projecteur a été conçu pour être installé de quatre manières différentes :

- 1. au sol, devant l'écran ;
- 2. au plafond, devant l'écran ;
- 3. au sol, derrière l'écran ;
- 4. au plafond, derrière l'écran.

## 1. Sol avant

Sélectionnez ce positionnement lorsque le projecteur est placé près du sol devant l'écran. Il s'agit du positionnement le plus courant lorsqu'une installation rapide et une bonne portabilité sont souhaitées.

## 2. Plafond avant

Sélectionnez ce positionnement lorsque le projecteur est fixé au plafond, à l'envers devant l'écran.

Procurez-vous le kit de montage au plafond BenQ chez votre revendeur afin de fixer votre projecteur au plafond.

Sélectionnez l'option Plafond avant dans le menu Config. Système : de base > Position du projecteur une fois le projecteur allumé.

# 3. Sol arrière

Sélectionnez ce positionnement lorsque le projecteur est placé près du sol derrière l'écran.

Cette configuration nécessite un écran de rétroprojection spécial.

Sélectionnez l'option Sol arrière dans le menu Config. Système : de base > Position du projecteur une fois le projecteur allumé.

### Plafond arr.

Sélectionnez ce positionnement lorsque le projecteur est fixé au plafond, à l'envers derrière l'écran.

Cette configuration nécessite un écran de rétroprojection spécial ainsi que le kit de montage au plafond BenQ.

Sélectionnez l'option Plafond arr. dans le menu Config. Système : de base > Position du projecteur une fois le projecteur allumé.

Vous pouvez choisir l'emplacement du projecteur en fonction de la disposition de la pièce ou de vos préférences. Tenez compte de la taille et de l'emplacement de votre écran, de l'emplacement d'une prise de courant adéquate, ainsi que de la disposition et de la distance entre le projecteur et les autres appareils.

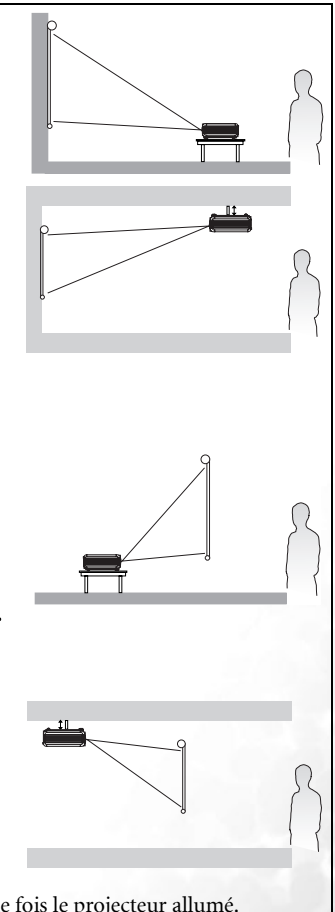

La fonction sans fil de ce projecteur permet d'éliminer tous les problèmes liés au raccordement des câbles de données. Vous pouvez donc le placer où vous le souhaitez, dans un rayon de 20 m de votre ordinateur portable, et basculer entre différentes présentations enregistrées sur plusieurs ordinateurs portables sans vous encombrer de câbles.

Pour utiliser la fonction sans fil, vous devrez installer un module sans fil BenQ sur le projecteur et doter votre ordinateur portable/PC d'une connexion sans fil. Pour plus d'informations, voir [« Connexion sans fil \(en option\) », page 24.](#page-23-1)

# <span id="page-19-0"></span>Instructions de sécurité pour la fixation de votre projecteur au plafond

Souhaitant que votre expérience d'utilisation du projecteur BenQ soit entièrement positive, nous souhaitons attirer votre attention sur les notions de sécurité suivantes, afin d'éviter tout dommage aux personnes et aux objets.

Si vous avez l'intention de fixer votre projecteur au plafond, nous vous recommandons fortement d'utiliser le kit de montage au plafond spécialement conçu pour le projecteur BenQ, et de vous assurer qu'il est correctement installé.

Si vous utilisez un kit de montage au plafond d'une autre marque que BenQ, il existe un risque de sécurité lié à l'éventuelle chute du projecteur due à un mauvais attachement, lui-même imputable à des vis de diamètre ou de longueur inadaptés.

Vous pouvez acheter un kit de montage au plafond pour votre projecteur BenQ à l'endroit où vous avez acheté ce dernier. BenQ recommande d'acheter également un câble de sécurité compatible avec un verrou Kensington et de l'attacher à la fois à la fente de verrouillage Kensington du projecteur et à la base de l'équerre de fixation au plafond. Il contribuerait à retenir le projecteur au cas où son attachement à l'équerre de fixation au plafond venait à se desserrer.

# <span id="page-20-0"></span>Identification de la taille de projection souhaitée

La distance entre la lentille du projecteur et l'écran, le réglage du zoom et le format vidéo ont chacune une incidence sur la taille de l'image projetée.

La résolution maximale (native) du projecteur est de 1 024 x 768 pixels, ce qui correspond à un rapport hauteur/largeur 4 à 3 (exprimé sous la forme 4:3). Pour projeter une image de rapport hauteur/largeur complet 16:9 (grand écran), le projecteur peut redimensionner et adapter une image grand écran à la largeur d'origine du projecteur. Cela donnera une hauteur relativement plus petite, équivalente à 75 % de la hauteur d'origine du projecteur.

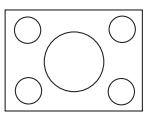

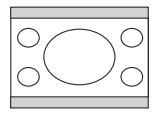

Image hauteur/largeur 4:3 dans une zone d'affichage de hauteur/largeur 4:3

Image adaptée hauteur/largeur 16:9 vers une zone d'affichage de hauteur/largeur 4:3

Par conséquent, une image de hauteur/largeur 16:9 n'utilisera pas 25 % de la hauteur d'une image de hauteur/largeur 4:3 affichée par ce projecteur. Cette proportion apparaîtra sous la forme de barres noires (non éclairées) en haut et en bas (hauteur verticale de 12,5 % respectivement) de la zone d'affichage de projection 4:3 à chaque fois que sera affichée une image de hauteur/largeur 16:9 dans le centre vertical de la zone d'affichage de projection 4:3.

Au moment de choisir la position de votre projecteur, vous devez tenir compte de l'utilisation qui va en être faite et des rapports hauteur/largeur du signal d'entrée. Tous les signaux d'entrée (autres que vidéo composite, qui utilise un signal 16:9) seront affichés en rapport hauteur/largeur 4:3 (et nécessiteront une hauteur d'affichage de 33 % de plus qu'une zone de projection d'image de hauteur/largeur 16:9).

### **IMPORTANT : ne sélectionnez pas de positionnement permanent du projecteur en 16:9, au cas où vous devriez sélectionner un signal d'entrée (autre que vidéo composite, qui utilise un signal 16:9).**

Le projecteur doit toujours être placé sur une surface horizontale (par exemple à plat sur une table), et positionné perpendiculairement (angle droit de 90°) au centre horizontal de l'écran. Cela évite la déformation des images causée par les projections angulaires (ou vers des surfaces angulaires).

Les projecteurs numériques modernes ne projettent pas directement vers l'avant (comme le faisaient les anciens projecteurs de films à bobines). Ils sont au contraire conçus pour projeter à un angle légèrement plus élevé que l'horizontale du projecteur. Cela permet de les placer directement sur une table pour qu'ils projettent vers le haut et vers le bas sur un écran placé de telle sorte que son bord inférieur se trouve au-dessus du niveau de la table (afin que toute la salle puisse voir l'écran).

Si le projecteur est fixé au plafond, il doit être fixé à l'envers afin de projeter légèrement vers le bas.

Vous voyez sur le diagramme de la page [23](#page-22-0) que ce type de projection entraîne un décalage vertical de la partie inférieure de l'image projetée par rapport à l'horizontale du projecteur. Lorsque le projecteur est fixé au plafond, il en est ainsi pour la partie supérieure de l'image projetée.

Si le projecteur est placé plus loin de l'écran, la taille de l'image projetée augmente, et le décalage vertical augmente proportionnellement.

Au moment de déterminer la position de l'écran et du projecteur, vous devez tenir compte de la taille de l'image et du décalage vertical, tous deux proportionnels à la distance de projection.

BenQ vous fournit un tableau de dimensions pour écrans 4:3 afin de vous aider à déterminer l'emplacement optimal de votre projecteur. Deux dimensions sont à prendre en compte : la distance horizontale perpendiculaire au centre de l'écran (distance de projection) et la hauteur du décalage vertical du projecteur par rapport à l'horizontale de l'écran (décalage).

# Comment déterminer la position du projecteur pour une taille d'écran donnée

- 1. Sélectionnez votre taille d'écran.
- 2. Reportez-vous au tableau et sélectionnez la taille qui se rapproche le plus de celle de votre écran dans les colonnes de gauche intitulées « Diagonale d'écran 4:3 ». À partir de cette valeur, cherchez dans la ligne correspondante la distance moyenne de l'écran dans la colonne intitulée « Moyenne ». Il s'agit de la distance de projection.
- 3. Sur la même ligne, regardez la valeur indiquée dans la colonne de droite et notez la valeur du décalage vertical. Elle déterminera le positionnement de décalage vertical définitif du projecteur par rapport au bord de l'écran.
- 4. Il est recommandé de positionner le projecteur perpendiculairement au centre horizontal de l'écran, à une distance de ce dernier déterminée par l'étape 2 ci-dessus, et un décalage déterminé par l'étape 3 ci-dessus.

Par exemple, si vous utilisez un écran de 3 m (120 pouces), la distance de projection moyenne est de 4 432 mm avec un décalage vertical de 302 mm.

Si vous positionnez le projecteur différemment (à la position recommandée), vous devrez le diriger vers le bas ou vers le haut pour centrer l'image à l'écran, ce qui peut entraîner une déformation de l'image. Pour la corriger, utilisez la fonction de correction trapézoïdale. Voir [« Correction trapézoïdale », page 38](#page-37-0) pour plus d'informations.

# Comment déterminer la taille d'écran recommandée pour une distance donnée

Cette méthode peut être utilisée si vous avez acheté ce projecteur et souhaitez savoir quelle taille d'écran est adaptée à votre pièce.

La taille d'écran maximale est limitée par l'espace physique disponible dans votre pièce.

- 1. Mesurez la distance entre le projecteur et l'endroit où vous souhaitez placer l'écran. Il s'agit de la distance de projection.
- 2. Reportez-vous au tableau et sélectionnez la distance moyenne la plus proche de votre mesure dans la colonne « Moyenne ». Vérifiez que la distance mesurée se situe bien entre les distances moyennes min. et max. citées dans le tableau.
- 3. Regardez la valeur indiquée dans la colonne de gauche, sur la même ligne : vous y trouvez la diagonale d'écran correspondante. Il s'agit de la taille de l'image projetée à cette distance de projection.
- 4. Sur la même ligne, regardez la valeur indiquée dans la colonne de droite et notez la valeur du décalage vertical. Elle déterminera le positionnement définitif de l'écran par rapport à l'horizontale du projecteur.

Par exemple, si la distance mesurée est de 4,8 m (4 800 mm), la valeur la plus proche dans la colonne « Moyenne » est 5 089 mm. Cette ligne indique qu'un écran de 3 500 mm (3,5 m) est requis. Si vous souhaitez connaître les tailles d'écran en pouces, les écrans de 10 et de 12 pieds sont indiqués sur les lignes en haut et en bas de la ligne correspondant à l'écran de 3,5 m.

Si vous vérifiez la distance de projection max. et min. de ces tailles d'écran, vous constaterez qu'une distance de projection de 4,8 m devra être réduite pour un écran de 10 pieds ou

augmentée pour un écran de 12 pieds. Le projecteur peut être ajusté (à l'aide de la commande de zoom) afin d'afficher l'image sur ces différentes tailles d'écran à ces distances de projection. Attention : ces divers écrans ont des valeurs de décalage vertical différentes.

# Dimensions de projection

Reportez-vous à la section [« Dimensions », page 70,](#page-69-0) pour connaître le centre des dimensions de la lentille de ce projecteur avant de calculer la position appropriée.

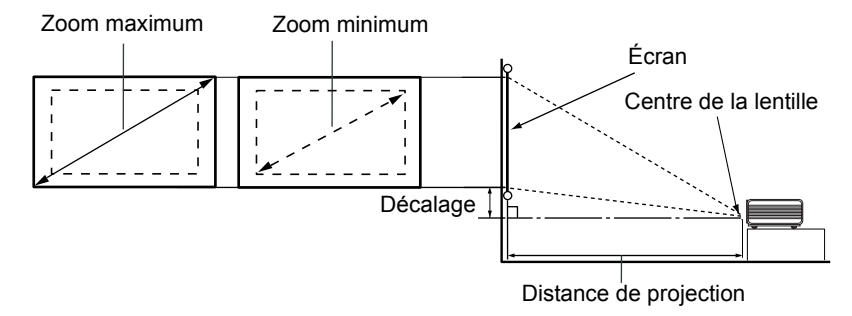

<span id="page-22-0"></span>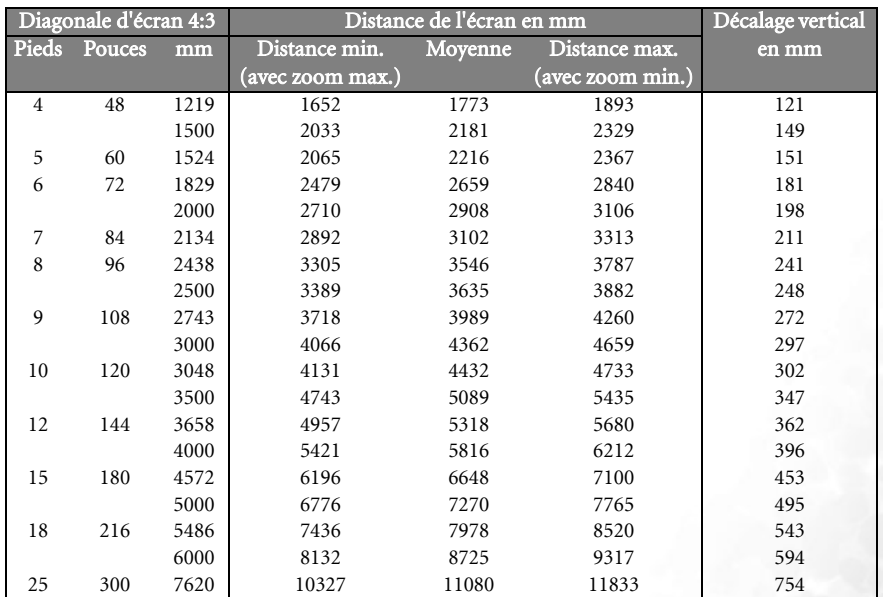

**Une tolérance de 3 % s'applique à ces chiffres en raison des variations des composants optiques. Si vous avez l'intention d'installer le projecteur de façon permanente, BenQ vous recommande de tester physiquement la taille et la distance de projection à l'emplacement précis d'installation du projecteur avant de l'installer de façon permanente, afin de prendre en compte les caractéristiques optiques de ce projecteur. Cela vous aidera à déterminer la position de montage exacte la mieux adaptée à l'emplacement de votre installation.**

<span id="page-23-0"></span>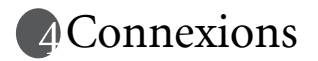

Pour connecter la source d'un signal au projecteur, procédez comme suit :

- 1. Mettez préalablement tous les appareils hors tension.
- 2. Utilisez les câbles appropriés pour chaque source.
- 3. Branchez les câbles correctement.

**Pour les raccordements illustrés ci-dessous, certains câbles ne sont pas fournis avec le projecteur (voir [« Contenu de l'emballage », page 10](#page-9-0)). Vous pouvez vous procurer ces câbles dans les magasins spécialisés en électronique.**

# <span id="page-23-1"></span>Connexion sans fil (en option)

Le module sans fil permet une connectivité sans fil simultanée avec plusieurs ordinateurs sur lesquels une connexion sans fil est activée. Cela évite d'échanger les câbles de données entre le projecteur et les différents ordinateurs au cours d'une présentation. La connectivité sans fil convient parfaitement aux situations telles que réunions, conférences ou cours, où plusieurs participants proposent des présentations individuelles sans interruption, chacun à partir de leur ordinateur portable.

Le module sans fil se fixe et se connecte à l'arrière du projecteur via la prise DVI-I.

**Tant que le module sans fil est connecté au projecteur, la prise DVI-I ne peut pas accueillir de câble DVI.**

**Même si le projecteur utilise une connexion sans fil, il a besoin d'une connexion physique avec une prise secteur à l'aide de son cordon d'alimentation.**

Le module sans fil est disponible auprès des revendeurs BenQ. Le module sans fil doit être relié au projecteur avant toute autre connexion. Reportez-vous aux informations sur la connexion et l'utilisation de l'appareil du manuel de l'utilisateur fourni avec le module sans fil.

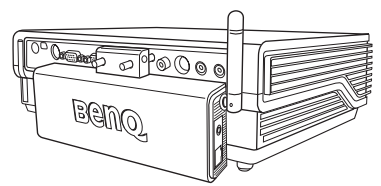

Projecteur avec module sans fil

# <span id="page-23-2"></span>Connexion câblée

# <span id="page-23-3"></span>Connexion d'un ordinateur ou d'un moniteur

# Raccordement à un ordinateur

Le projecteur est équipé d'entrées VGA et DVI qui vous permettent de le connecter à des ordinateurs compatibles IBM® et Macintosh®. Un adaptateur Mac (disponible en option) est nécessaire si vous souhaitez connecter le projecteur à un ordinateur Macintosh.

Vous pouvez également connecter le projecteur à un ordinateur par l'intermédiaire du câble USB, afin de pouvoir effectuer les opérations de pagination du logiciel de votre PC ou de votre portable (voir [« Opérations de pagination à distance », page 45](#page-44-0)).

### Pour connecter le projecteur à un ordinateur portable ou de bureau (via un câble VGA ou VGA vers DVI-A) :

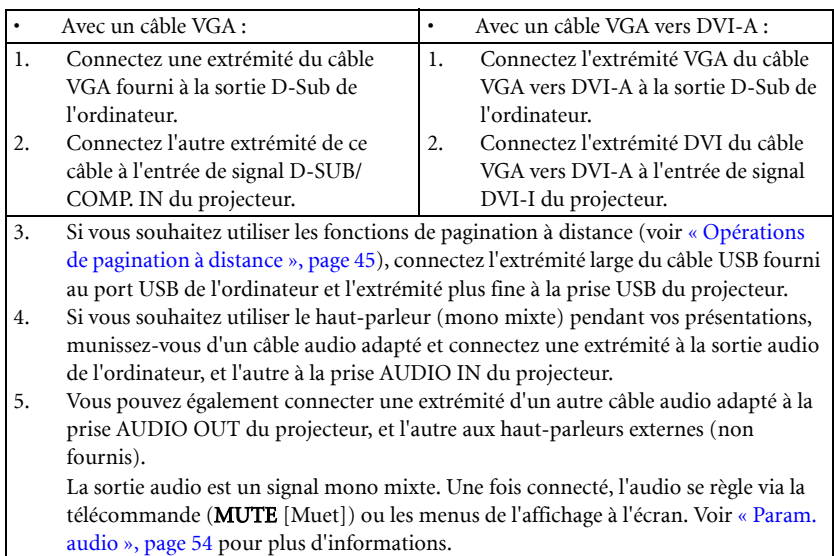

Le chemin de connexion final doit être similaire à celui du diagramme suivant :

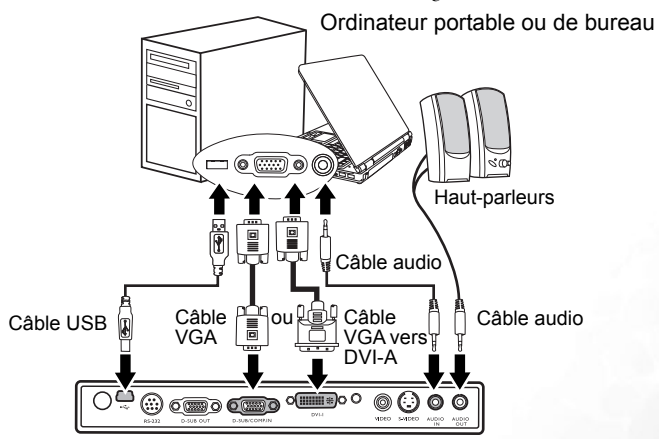

**•** De nombreux ordinateurs portables n'activent pas automatiquement leur port vidéo externe lorsqu'ils sont connectés à un projecteur. Pour activer ou désactiver l'affichage **externe, vous pouvez généralement utiliser la combinaison de touches FN + F3 ou CRT/ LCD. Sur votre ordinateur portable, recherchez la touche de fonction CRT/LCD ou une touche de fonction portant un symbole de moniteur. Appuyez simultanément sur la touche FN et la touche illustrée. Consultez le manuel de l'utilisateur de votre ordinateur portable pour connaître la combinaison de touches exacte.**

# Connexion d'un moniteur

Si vous souhaitez visualiser un gros plan de votre présentation sur un moniteur en plus de l'écran, vous pouvez connecter la sortie de signal D-SUB OUT du projecteur à un moniteur externe à l'aide d'un câble VGA ou VGA vers DVI-A en suivant les instructions ci-dessous.

## Pour connecter le projecteur à un moniteur (via un câble VGA ou VGA vers DVI-A) :

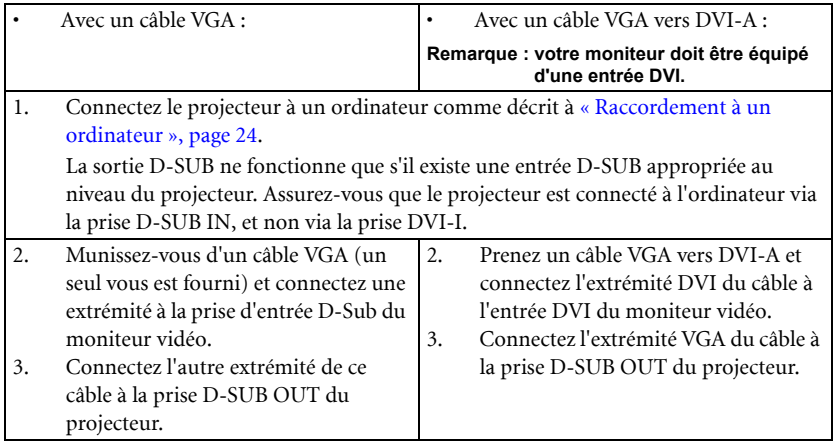

Le chemin de connexion final doit être similaire à celui du diagramme suivant : Ordinateur portable ou de bureau

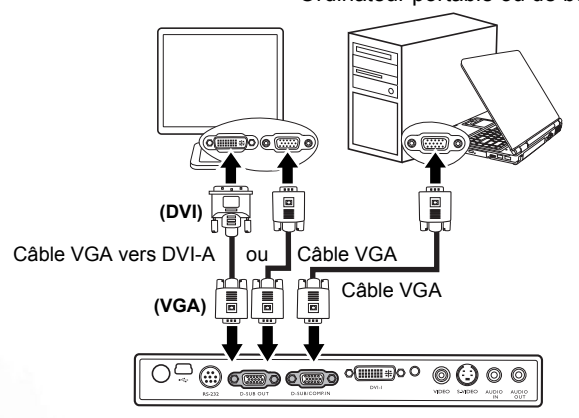

# <span id="page-26-0"></span>Connexion de périphériques vidéo composantes

Cette section explique comment connecter le projecteur à des périphériques vidéo au moyen de câbles vidéo. Il est recommandé d'utiliser des connexions par câble pour vos présentations vidéo.

**Ce projecteur prend également en charge les connexions « PC » de données (graphiques) grâce à la fonction sans fil. Il est déconseillé d'utiliser une connexion sans fil pour des présentations vidéo. Voir [« Connexion sans fil \(en option\) », page 24](#page-23-1).**

Vous pouvez connecter votre projecteur à plusieurs périphériques vidéo composantes équipés des prises de sortie suivantes :

- DVI
- Vidéo composantes
- S-Vidéo
- Vidéo (composite)

Il suffit de connecter le projecteur à un périphérique vidéo en utilisant l'une des méthodes de connexion citées ci-dessus. Chacune fournit une qualité vidéo différente. Le choix de la méthode dépend surtout de la disponibilité des terminaux pour le projecteur et le périphérique vidéo, comme décrit ci-dessous :

### Meilleure qualité vidéo

La meilleure méthode de connexion vidéo est DVI, sous réserve que le périphérique vidéo soit équipé d'une prise DVI. En fonction du connecteur DVI dont vous disposez, vous pouvez bénéficier d'une vidéo de qualité numérique ou de qualité analogique supérieure.

Reportez-vous à la section [« Connexion d'un périphérique DVI », page 28](#page-27-0) qui contient la procédure de connexion du projecteur à un périphérique vidéo DVI ainsi que d'autres informations.

Si aucun périphérique DVI n'est disponible, vous pouvez utiliser le signal vidéo optimal suivant en connectant le périphérique au projecteur à l'aide d'un câble vidéo composantes (à ne pas confondre avec vidéo composite). Les syntoniseurs de TV numérique et les lecteurs de DVD sont équipés de sorties vidéo composantes. Si ces dernières sont disponibles sur vos appareils, elles doivent être préférées à la vidéo composite ou S-Vidéo comme méthode de connexion.

Reportez-vous à la section [« Connexion d'un périphérique vidéo composantes », page 29](#page-28-0) pour plus d'informations concernant la connexion du projecteur à un périphérique vidéo composantes.

# Meilleure qualité vidéo

La méthode S-Vidéo fournit une meilleure qualité vidéo analogique que la vidéo composite standard. Si votre périphérique vidéo composantes est doté de terminaux vidéo composite et S-Vidéo, sélectionnez ce dernier.

Reportez-vous à la section [« Raccordement d'un périphérique S-Vidéo », page 31](#page-30-0) pour plus d'informations concernant la connexion du projecteur à un périphérique S-Vidéo.

### Moins bonne qualité vidéo

La vidéo composite est une vidéo analogique qui fournira, à partir du projecteur, des résultats corrects mais loin d'être optimaux. Parmi les méthodes décrites, c'est donc celle qui correspond à la moindre qualité vidéo.

Reportez-vous à la section [« Connexion d'un périphérique vidéo composite », page 32](#page-31-0) pour plus d'informations concernant la connexion du projecteur à un périphérique vidéo composite.

# <span id="page-27-1"></span>Connexion du son

Le projecteur est équipé d'un haut-parleur mono intégré, conçu pour offrir une fonction sonore de base, afin d'accompagner les présentations professionnelles uniquement. Il n'est ni conçu ni prévu pour la reproduction sonore stéréo, contrairement à d'autres applications telles que le Home Cinéma. Toute entrée audio stéréo (le cas échéant) est mixée dans une sortie audio mono commune, par l'intermédiaire du haut-parleur du projecteur.

Si vous le souhaitez, vous pouvez utiliser le haut-parleur du projecteur (mono mixte) pendant les présentations ou brancher des haut-parleurs amplifiés sur la prise Audio Out du projecteur. Le signal de la sortie audio est mono mixte. Il se règle via les paramètres Volume et Muet.

Si vous possédez un système audio indépendant, il est recommandé d'y connecter la sortie audio de votre périphérique vidéo composantes, plutôt qu'à la sortie audio mono du projecteur.

Les connexions audio illustrées dans les sections suivantes ne sont fournies qu'à titre d'information. Il n'est pas utile de connecter l'audio du projecteur si un autre système sonore est disponible ou si vous n'en avez pas besoin.

# <span id="page-27-0"></span>Connexion d'un périphérique DVI

Le projecteur est équipé d'une entrée DVI-I permettant de le connecter à un périphérique DVI tel qu'un lecteur de DVD, ou un périphérique de sortie VGA tel qu'un ordinateur portable ou de bureau.

Il existe trois types de connecteur DVI : DVI-A, DVI-D et DVI-I. La prise DVI-I est un connecteur intégré prenant en charge les deux formats suivants : DVI-A et DVI-D.

Le format DVI-A permet de transmettre un signal DVI à un écran analogique (VGA) et inversement. Même si l'on note une certaine perte de qualité lors de la conversion du signal, ce format offre une qualité d'image supérieure à celle fournie par la connexion VGA classique.

Le format DVI-D permet de transmettre directement un signal numérique à un écran numérique sans conversion du signal. La pureté de la connexion numérique offre une qualité d'image et un flux supérieurs à la connexion analogique en raison des qualités intrinsèques du format numérique.

Les formats DVI-A et DVI-D ne sont pas interchangeables. Vous ne pouvez donc pas connecter un connecteur DVI-A à un périphérique DVI-D. Vérifiez le format requis avant d'acheter le câble. Vous pouvez également acheter un câble DVI-I que vous pourrez utiliser pour tous les types de connexion DVI.

Vérifiez si votre périphérique comporte une prise de sortie DVI ou VGA (D-Sub) non utilisée :

- Si c'est le cas, vous pouvez continuer à suivre cette procédure.
- Dans le cas contraire, il vous faudra trouver une autre méthode pour connecter ce périphérique.

## Pour connecter le projecteur à un périphérique DVI ou à un ordinateur :

**Pour plus d'informations sur la connexion d'un périphérique DVI à un ordinateur via un câble VGA vers DVI-A, voir [« Raccordement à un ordinateur », page 24.](#page-23-3)** 

- 1. Connectez une extrémité du câble DVI (DVI-D ou DVI-I) à la sortie DVI du périphérique DVI.
- 2. Connectez l'autre extrémité de ce câble à l'entrée de signal DVI-I du projecteur.
- 3. Si vous souhaitez utiliser le haut-parleur (mono mixte) pendant vos présentations, munissez-vous d'un câble audio adapté et connectez une extrémité à la sortie audio du périphérique vidéo, et l'autre à la prise AUDIO IN du projecteur.
- 4. Si vous le souhaitez, vous pouvez utiliser un autre câble audio adapté et connecter une extrémité du câble à la prise AUDIO OUT du projecteur et l'autre extrémité à vos haut-parleurs externes (non fournis).

La sortie audio est un signal mono mixte. Une fois connecté, l'audio se règle via la télécommande (MUTE [Muet]) ou les menus de l'affichage à l'écran. Voir [« Param.](#page-53-0)  [audio », page 54](#page-53-0) pour plus d'informations

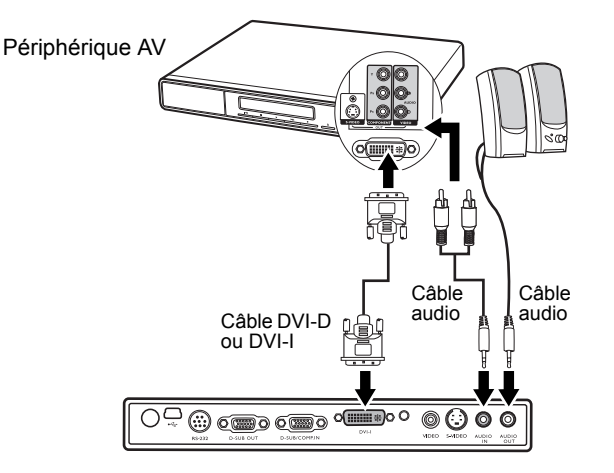

<span id="page-28-0"></span>Ce modèle ne prend pas en charge HDCP. Si vous connectez l'appareil à un dispositif numérique conforme à HDCP (un lecteur DVD, par exemple) via l'entrée DVI, l'image peut ne pas apparaître ou un message de non-conformité peut s'afficher. Dans ce cas, vous devrez utiliser une entrée analogique (telle que Vidéo composantes, S-Vidéo ou vidéo composite) pour afficher l'image.

# Connexion d'un périphérique vidéo composantes

Examinez votre périphérique vidéo composantes pour déterminer s'il est équipé d'une série d'interfaces de sortie vidéo composantes inutilisées :

- Si c'est le cas, vous pouvez continuer à suivre cette procédure.
- Dans le cas contraire, il vous faudra trouver une autre méthode pour connecter ce périphérique.

### Pour connecter le projecteur à un périphérique vidéo composantes (à l'aide d'un câble adaptateur vidéo composantes vers VGA [D-Sub]) :

1. Munissez-vous du câble adaptateur vidéo composantes vers VGA (D-Sub) et connectez l'extrémité dotée de 3 connecteurs de type RCA aux sorties vidéo

composantes du périphérique vidéo. Faites les branchements en fonction des couleurs : vert/vert, bleu/bleu, rouge/rouge.

- 2. Connectez l'autre extrémité du câble adaptateur vidéo composantes vers VGA (D-Sub) (doté d'un connecteur de type D-Sub) à la prise D-SUB/COMP. IN du projecteur.
- 3. Si vous souhaitez utiliser le haut-parleur (mono mixte) pendant vos présentations, munissez-vous d'un câble audio adapté et connectez une extrémité à la sortie audio du périphérique vidéo, et l'autre à la prise AUDIO IN du projecteur.
- 4. Si vous le souhaitez, vous pouvez utiliser un autre câble audio adapté et connecter une extrémité du câble à la prise AUDIO OUT du projecteur et l'autre extrémité à vos haut-parleurs externes (non fournis).

La sortie audio est un signal mono mixte. Une fois connecté, l'audio se règle via la télécommande (MUTE [Muet]) ou les menus de l'affichage à l'écran. Voi[r « Param.](#page-53-0)  [audio », page 54 p](#page-53-0)our plus d'informations.

Le chemin de connexion final doit être similaire à celui du diagramme suivant :

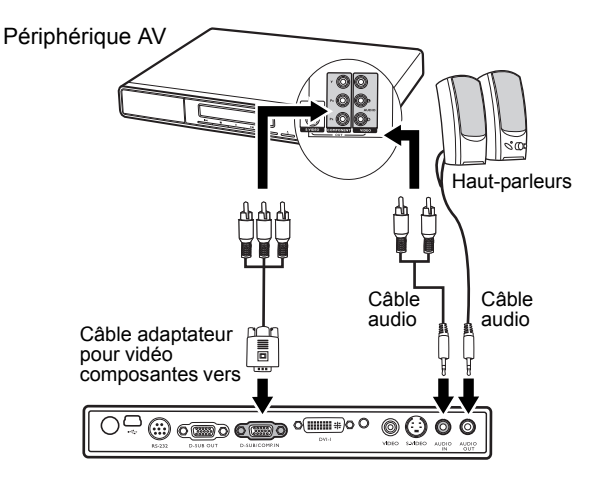

Si vous connectez le projecteur à un syntoniseur TV haute définition (HDTV), les standards suivants sont pris en charge :

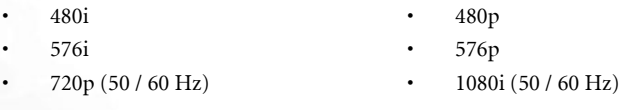

- **Le projecteur n'est étudié que pour les sons mono mixtes, même si une sortie audio/ stéréo est branchée. Voir [« Connexion du son », page 28 p](#page-27-1)our plus d'informations.**
	- **Vidéo composantes est la seule sortie vidéo qui offre une image native de rapport hauteur/largeur 16:9.**
	- **Si l'image vidéo sélectionnée ne s'affiche pas lors de la mise sous tension du projecteur et que la source vidéo sélectionnée est correcte, vérifiez que le périphérique vidéo est sous tension et fonctionne correctement. Vérifiez également que les câbles de signal sont bien connectés.**

# <span id="page-30-0"></span>Raccordement d'un périphérique S-Vidéo

Examinez votre périphérique vidéo pour déterminer s'il est équipé d'une sortie S-Vidéo inutilisée :

- Si c'est le cas, vous pouvez continuer à suivre cette procédure.
- Dans le cas contraire, il vous faudra trouver une autre méthode pour connecter ce périphérique.

### Pour connecter le projecteur à un périphérique S-Vidéo :

- 1. Connectez une extrémité du câble S-Vidéo à la sortie S-Vidéo du périphérique vidéo.
- 2. Connectez l'autre extrémité du câble S-Vidéo à la prise S-VIDEO du projecteur.
- 3. Si vous souhaitez utiliser le haut-parleur (mono mixte) pendant vos présentations, munissez-vous d'un câble audio adapté et connectez une extrémité à la sortie audio du périphérique vidéo, et l'autre à la prise AUDIO IN du projecteur.
- 4. Si vous le souhaitez, vous pouvez utiliser un autre câble audio adapté et connecter une extrémité du câble à la prise AUDIO OUT du projecteur et l'autre extrémité à vos haut-parleurs externes (non fournis).

La sortie audio est un signal mono mixte. Une fois connecté, l'audio se règle via la télécommande (MUTE [Muet]) ou les menus de l'affichage à l'écran. Voir [« Param.](#page-53-0)  [audio », page 54](#page-53-0) pour plus d'informations.

Le chemin de connexion final doit être similaire à celui du diagramme suivant :

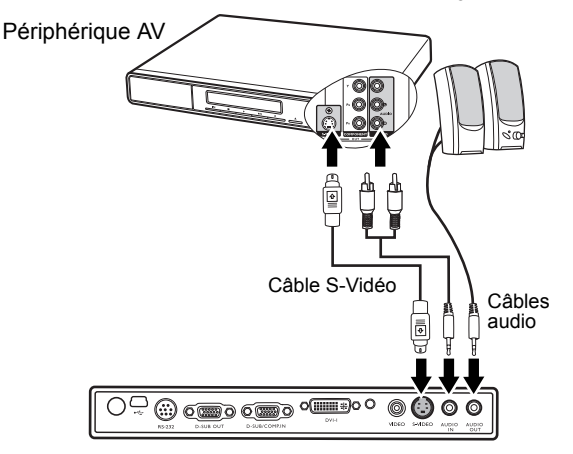

- **•** Le projecteur n'est étudié que pour les sons mono mixtes, même si une sortie audio **stéréo est branchée. Voir [« Connexion du son », page 28](#page-27-1) pour plus d'informations.**
	- **Si l'image vidéo sélectionnée ne s'affiche pas lors de la mise sous tension du projecteur et que la source vidéo sélectionnée est correcte, vérifiez que le périphérique vidéo est sous tension et fonctionne correctement. Vérifiez également que les câbles de signal sont bien connectés.**
	- **Si vous avez déjà établi une connexion vidéo composantes entre le projecteur et ce périphérique S-Vidéo à l'aide de connexions vidéo composantes, vous n'avez pas besoin d'établir de connexion S-Vidéo, puisque cela ferait une seconde connexion inutile et de moins bonne qualité. Voir [« Connexion de périphériques vidéo composantes », page 27](#page-26-0) pour plus d'informations.**

# <span id="page-31-0"></span>Connexion d'un périphérique vidéo composite

Examinez votre périphérique vidéo pour déterminer s'il est équipé d'une série de sorties vidéo composite inutilisées :

- Si c'est le cas, vous pouvez continuer à suivre cette procédure.
- Dans le cas contraire, il vous faudra trouver une autre méthode pour connecter ce périphérique.

### Pour connecter le projecteur à un périphérique vidéo composite :

- 1. Connectez une extrémité du câble vidéo à la sortie vidéo composite du périphérique vidéo.
- 2. Connectez l'autre extrémité du câble Vidéo à la prise VIDEO du projecteur.
- 3. Si vous souhaitez utiliser le haut-parleur (mono mixte) pendant vos présentations, munissez-vous d'un câble audio adapté et connectez une extrémité à la sortie audio du périphérique vidéo, et l'autre à la prise AUDIO IN du projecteur.
- 4. Si vous le souhaitez, vous pouvez utiliser un autre câble audio adapté et connecter une extrémité du câble à la prise AUDIO OUT du projecteur et l'autre extrémité à vos haut-parleurs externes (non fournis).

La sortie audio est un signal mono mixte. Une fois connecté, l'audio se règle via la télécommande (MUTE [Muet]) ou les menus de l'affichage à l'écran. Voir [« Param.](#page-53-0)  [audio », page 54](#page-53-0) pour plus d'informations.

Le chemin de connexion final doit être similaire à celui du diagramme suivant :

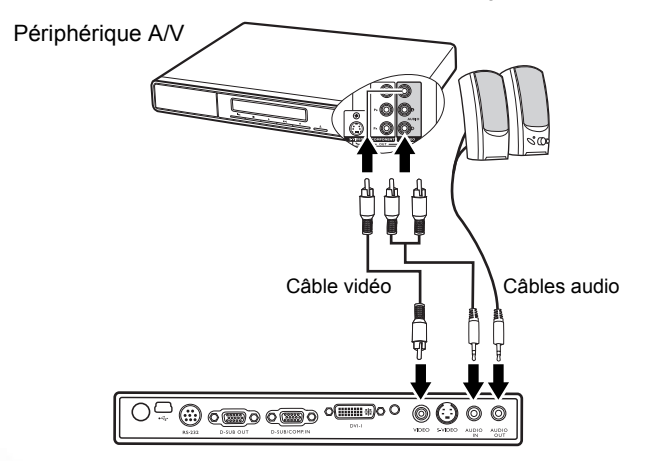

- **Le projecteur n'est étudié que pour les sons mono mixtes, même si une sortie audio/** Ξπ **stéréo est branchée. Voir [« Connexion du son », page 28](#page-27-1) pour plus d'informations.**
	- **Si l'image vidéo sélectionnée ne s'affiche pas lors de la mise sous tension du projecteur et que la source vidéo sélectionnée est correcte, vérifiez que le périphérique vidéo est sous tension et fonctionne correctement. Vérifiez également que les câbles de signal sont bien connectés.**
	- **Vous devez connecter le projecteur à ce périphérique à l'aide d'une connexion vidéo composite uniquement si aucune entrée vidéo composantes ou S-Vidéo n'est disponible. Voir [« Connexion de périphériques vidéo composantes », page 27](#page-26-0) pour plus d'informations.**

# <span id="page-32-0"></span>**Fonctionnement**

# <span id="page-32-1"></span>Mise en marche

- 1. Raccordez le cordon d'alimentation au projecteur et branchez-le sur une prise murale. Allumez l'interrupteur de la prise murale (le cas échéant). Vérifiez que le voyant d'alimentation du projecteur est orange une fois l'appareil mis sous tension.
- 2. Retirez le couvercle de l'objectif. La chaleur produite par la lampe du projecteur risquerait de le déformer.

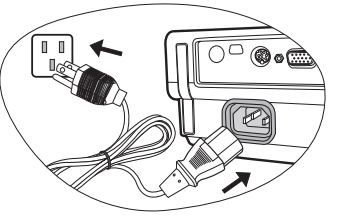

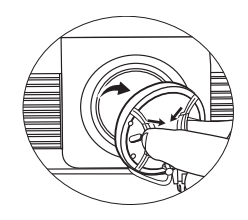

3. Maintenez enfoncé (pendant 2 secondes) le

bouton **d'alimentation** (<sup>I</sup>) de la télécommande ou du projecteur pour allumer l'appareil. Le voyant d'alimentation clignote en vert, puis reste allumé une fois le projecteur sous tension.

La procédure de démarrage dure environ

30 secondes à compter de la  $\bigcup$  **mise sous** tension. Peu après le démarrage, le logo BenQ est projeté par défaut.

Tournez la molette de mise au point pour améliorer la netteté de l'image, si nécessaire.

Bemo.

### **Si le projecteur est encore chaud en raison d'une activité précédente, le ventilateur fonctionnera pendant 90 secondes environ avant que la lampe ne s'allume.**

- 4. Si vous êtes invité à entrer un mot de passe, utilisez les flèches pour saisir les six chiffres du mot de passe. Voir [« Utilisation de la fonction de mot de passe », page 34](#page-33-0) pour plus d'informations.
- 5. Mettez tous les appareils connectés sous tension.
- 6. Le projecteur commence à rechercher des signaux d'entrée. La source d'entrée en cours d'analyse s'affiche dans le coin supérieur gauche de l'écran. Lorsque le projecteur ne détecte pas de signal valide, le message de recherche reste affiché jusqu'à ce qu'un signal de source d'entrée soit détecté.

Vous pouvez également appuyer sur le bouton SOURCE du projecteur ou de la télécommande pour sélectionner le signal d'entrée à afficher. Voir [« Changement de](#page-35-0)  [signal d'entrée », page 36](#page-35-0) pour plus d'informations.

**Si la fréquence ou la résolution du signal se situe en dehors de limites acceptées par le projecteur, le message « Out of Range » (Hors de portée) s'affiche sur un écran vierge. Sélectionnez un signal d'entrée compatible avec la résolution du projecteur ou sélectionnez une valeur inférieure pour le signal d'entrée. Voir [« Fréquences de fonctionnement », page 69](#page-68-0) pour plus d'informations.**

# <span id="page-33-0"></span>Utilisation de la fonction de mot de passe

À des fins de sécurité, le projecteur est doté d'une fonction de protection par mot de passe afin d'empêcher toute utilisation non autorisée. Le mot de passe peut être défini via le menu à l'écran. Pour plus d'informations sur l'utilisation du menu à l'écran, reportez-vous à [« Utilisation des menus », page 50.](#page-49-0)

**AVERTISSEMENT : il serait inopportun d'activer la fonction de mot de passe et d'oublier ensuite votre mot de passe. Imprimez ce manuel (si nécessaire) et notez-y le mot de passe choisi, puis conservez-le dans un endroit sûr afin de pouvoir le consulter en cas de besoin.**

# Définition d'un mot de passe

- **Une fois le mot de passe défini, vous ne pourrez utiliser le projecteur que si vous entrez le mot de passe correct à chaque démarrage.**
	- 1. Ouvrez le menu OSD et accédez à CONFIG. SYSTÈME : avancée > Paramètres de sécurité. Appuyez sur ENTER (Entrée). Sélectionnez Mot de passe et sélectionnez Activ. en appuyant sur  $\triangleleft$  Gauche ou  $\triangleright$  Droite.
	- 2. Un message s'affiche à l'écran.
	- 3. Comme illustré ci-contre, les quatre boutons fléchés (A Haut, Droite, V Bas, < Gauche) représentent respectivement 4 chiffres (1, 2, 3, 4). En fonction du mot de passe que vous souhaitez définir, appuyez sur les boutons fléchés pour entrer les six chiffres du mot de passe.

Une fois le mot de passe défini, le menu OSD revient à la page Paramètres de sécurité.

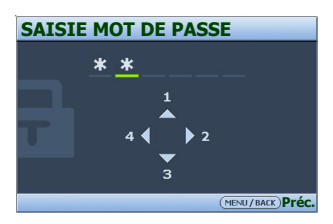

**IMPORTANT : les chiffres saisis s'affichent à l'écran sous la forme d'astérisques. Notez le mot de passe choisi dans ce manuel de manière à pouvoir le retrouver facilement.**

Mot de passe : \_\_\_

**Conservez ce manuel dans un endroit sûr.**

4. Pour quitter le menu OSD, appuyez deux fois sur **MENU/BACK** (Menu/Préc.).

# Oubli du mot de passe

Si la fonction de mot de passe est activée, vous serez invité à entrer les six chiffres du mot de passe à chaque mise sous tension du projecteur. Si vous entrez un mot de passez incorrect, le message d'erreur illustré à droite s'affiche pendant trois secondes, suivi du message SAISIE MOT DE PASSE. Pour réessayer, entrez un

autre mot de passe à six chiffres. Si vous n'aviez pas

**Erreur de mot de passe Veuillez réessayer.**

noté le mot de passe dans ce manuel et que vous ne vous en souvenez plus, vous pouvez suivre la procédure de rappel de mot de passe. Voir [« Procédure de rappel de mot de passe »,](#page-34-0)  [page 35](#page-34-0) pour plus d'informations.

Si vous entrez un mot de passe incorrect 5 fois de suite, le projecteur s'éteint automatiquement au bout de quelques secondes.

# <span id="page-34-0"></span>Procédure de rappel de mot de passe

Maintenez enfoncé le bouton AUTO du projecteur ou de la télécommande pendant 3 secondes. Le projecteur affiche un code à l'écran. Notez le numéro et éteignez votre projecteur. Contactez le service d'assistance BenQ local pour le déchiffrer. Vous devrez peut-être fournir une preuve d'achat pour garantir que vous êtes autorisé à utiliser le projecteur.

# **Veuillez noter le code de rappel, puis contactez le service à la clientèle de BenQ. Code de rappel : 0 2 1 2 RAPPEL MOT DE PASSE (MENU/BACK)Quitter**

# Modification du mot de passe

- 1. Ouvrez le menu OSD et accédez au menu CONFIG. SYSTÈME : avancée > Paramètres de sécurité > Modifier MP.
- 2. Appuyez sur **ENTER (Entrée)**. Le message « SAISIE MOT DE PASSE ACTUEL » s'affiche.
- 3. Entrez l'ancien mot de passe.
	- i. S'il est correct, un message « SAISIE NOUVEAU MOT DE PASSE » s'affiche.
	- ii. S'il n'est pas correct, un message d'erreur s'affiche pendant trois secondes, suivi du message « SAISIE MOT DE PASSE ACTUEL » pour vous permettre de réessayer. Vous pouvez soit appuyer sur MENU/BACK (Menu/Préc.) pour annuler la modification, soit essayer un autre mot de passe.
- 4. Entrez un nouveau mot de passe.

**IMPORTANT : les chiffres saisis s'affichent à l'écran sous la forme d'astérisques. Notez le mot de passe choisi dans ce manuel de manière à pouvoir le retrouver facilement.**

**Mot de passe : \_\_ \_\_ \_\_ \_\_ \_\_ \_\_**

### **Conservez ce manuel dans un endroit sûr.**

- 5. Confirmez le nouveau mot de passe en réintroduisant le nouveau mot de passe.
- 6. Vous venez d'attribuer un nouveau mot de passe au projecteur. N'oubliez pas d'entrer ce nouveau mot de passe au prochain démarrage du projecteur.
- **Mot de passe modifié**
- 7. Pour quitter le menu OSD, appuyez deux fois sur MENU/BACK (Menu/Préc.).

# Désactivation de la fonction de mot de passe

Pour désactiver la protection par mot de passe, retournez au menu CONFIG. SYSTÈME : avancée > Paramètres de sécurité > Mot de passe après ouverture du système d'affichage de menus à l'écran. Sélectionnez Désact. en appuyant sur  $\blacktriangleleft$  Gauche ou  $\blacktriangleright$  Droite. Le message « SAISIE MOT DE PASSE » s'affiche. Entrez le mot de passe actuel.

i. S'il est correct, le menu OSD retourne à la page Paramètres de sécurité où figure le mot « Désact. » au niveau du mot de passe. Vous n'aurez pas besoin d'entrer le mot de passe la prochaine fois que vous mettrez le projecteur sous tension.

ii. S'il n'est pas correct, un message d'erreur s'affiche pendant trois secondes, suivi du message « SAISIE MOT DE PASSE » pour vous permettre de réessayer. Vous pouvez soit appuyer sur MENU/BACK (Menu/Préc.) pour annuler la modification, soit essayer un autre mot de passe.

Notez que, bien que la fonction de mot de passe soit désactivée, vous devez conserver le mot de passe à portée de main au cas où vous auriez besoin de réactiver la fonction de mot de passe.

# <span id="page-35-0"></span>Changement de signal d'entrée

Vous pouvez connecter le projecteur à plusieurs appareils en même temps. Il ne peut toutefois afficher qu'un plein écran à la fois. Pour vous déplacer parmi les sources d'entrée disponibles, appuyez sur SOURCE sur le projecteur ou la télécommande. Une barre de sélection de la source s'affiche. Vous pouvez appuyer manuellement sur SOURCE plusieurs fois jusqu'au signal souhaité ou laisser le projecteur rechercher automatiquement le signal disponible. Une fois le signal détecté, les informations concernant la source sélectionnée s'affichent dans le coin supérieur gauche de l'écran pendant 3 secondes. Si plusieurs appareils sont

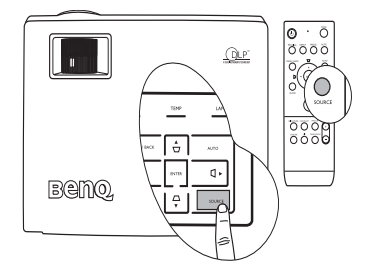

connectés au projecteur, vous pouvez appuyer à nouveau sur le bouton pour rechercher un autre signal.

Assurez-vous que la fonction Détection auto de la source du menu SOURCE est activée si vous souhaitez que le projecteur recherche automatiquement les signaux. Voir [« Détection](#page-52-0)  [auto de la source », page 53](#page-52-0) pour plus d'informations.

Le projecteur est doté d'une fonction PIP (incrustation d'image) qui permet à 2 signaux différents de s'afficher simultanément. Voir [« PIP \(incrustation d'image\) », page 44](#page-43-1) pour plus d'informations.

Le niveau de luminosité de l'image projetée change en fonction des différents signaux d'entrée. Les présentations informatiques de données (graphiques), utilisant le plus souvent des images statiques, sont généralement plus lumineuses que la vidéo, qui utilise plutôt des images mouvantes (films).

Le type de signal d'entrée détermine les options disponibles pour un mode de projection. Voir [« Sélection d'un mode de projection », page 41](#page-40-1) pour plus d'informations.

# <span id="page-35-1"></span>Ajustement de l'image projetée

# Ajustement de l'angle de projection

Le projecteur est pourvu d'un pied de réglage à dégagement rapide et d'un pied de réglage arrière. Ils permettent de régler la hauteur de l'image et l'angle de projection. Pour régler le projecteur, procédez comme suit :
- 1. Appuyez sur le bouton à dégagement rapide et soulevez légèrement l'avant du projecteur. Une fois l'image positionnée selon vos besoins, relâchez le bouton à dégagement rapide pour garder le pied dans sa position actuelle.
- **Ne regardez pas directement la lentille du projecteur lorsque la lampe est allumée. La lumière de la lampe peut provoquer des dommages oculaires.**

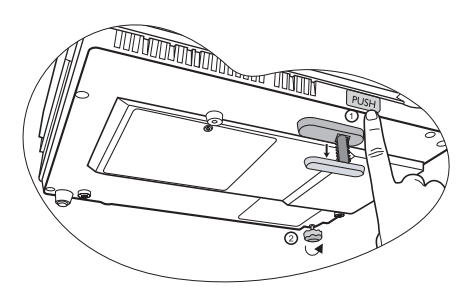

**Soyez vigilant lorsque vous appuyez sur le bouton du pied de réglage, car celui-ci est à proximité de la sortie de la ventilation (air chaud).**

2. Dévissez le pied de réglage arrière pour ajuster l'angle horizontal.

Pour rentrer le pied de réglage, soulevez le projecteur et appuyez sur le bouton à dégagement rapide. Ensuite, reposez lentement le projecteur. Dévissez le pied de réglage arrière dans la direction inverse.

Si le projecteur ne se trouve pas sur une surface plane ou que l'écran et le projecteur ne sont pas perpendiculaires, l'image projetée présente une distorsion trapézoïdale. Pour corriger ce problème, réglez la valeur du paramètre Trapèze dans le menu AFFICHAGE via le tableau de commande du projecteur ou la télécommande. Voir [« Correction trapézoïdale », page 38](#page-37-0) pour plus d'informations.

## Réglage automatique de l'image

Il peut être nécessaire d'optimiser la qualité de l'image. Pour ce faire, appuyez sur le bouton AUTO du projecteur ou de la télécommande. En 3 secondes, la fonction de réglage automatique intelligent intégrée règle les valeurs de fréquence et l'horloge pour optimiser la qualité d'image.

Les informations concernant la source sélectionnée s'affichent dans le coin supérieur gauche de l'écran pendant 3 secondes.

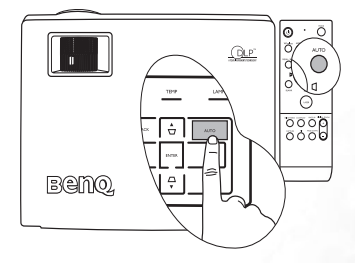

#### **Pendant que la fonction AUTO procède aux réglages, l'écran reste vierge.**

## Réglage fin de la taille et de la netteté de l'image

1. Réglez la taille de l'image projetée à l'aide de la molette de zoom.

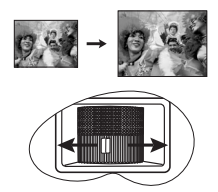

2. Ensuite, réglez la netteté de l'image à l'aide de la molette de mise au point.

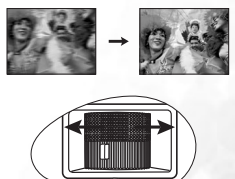

## <span id="page-37-1"></span>Recherche de détails sur l'image projetée

Si vous souhaitez afficher plus de détails concernant l'image projetée, appuyez sur **D. ZOOM** + (Zoom numérique +) sur la télécommande ; le centre de l'image est agrandi. Appuyez plusieurs fois sur le bouton + pour agrandir l'image davantage. Appuyez sur les boutons fléchés ( $\blacktriangle, \blacktriangledown, \blacktriangleleft, \blacktriangleright$ ) du projecteur ou de la télécommande pour vous déplacer dans l'image. Appuyez sur D. ZOOM - (Zoom numérique -) pour réduire la taille de l'image. Pour la réduire davantage, appuyez de nouveau sur le bouton -, et ce, jusqu'à rétablir sa taille initiale.

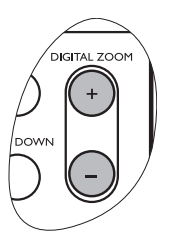

Les fonctions Zoom numérique et Défilement sont également accessibles à partir du menu AFFICHAGE.

## <span id="page-37-0"></span>Correction trapézoïdale

Il y a distorsion trapézoïdale lorsque l'image projetée s'affiche comme dans l'un des cas suivants. C'est le cas lorsque le projecteur n'est pas perpendiculaire à l'écran.

- Deux côtés parallèles (gauche et droite, ou haut et bas) mais l'un est sensiblement élargi.
	- Aucun côté parallèle.

Pour corriger la forme de l'image, procédez comme suit.

- 1. Ajustez l'angle de projection. Déplacez le projecteur afin qu'il soit face au centre de l'écran avec la base de la lentille alignée avec le bord supérieur ou inférieur de l'écran.
- 2. Si l'image est toujours déformée, ou que le projecteur ne peut pas être mis dans la position décrite ci-dessus, vous devrez corriger manuellement l'image en suivant l'UNE de ces étapes.
	- Appuyez sur l'un des boutons Trapèze/fléchés ( $\Box/\blacktriangle$ ,  $\Box/\blacktriangle$ ,  $\Box/\blacktriangledown$ ,  $\Box/\blacktriangleright$ ) du projecteur ou de la télécommande pour afficher la page de correction trapézoïdale. Appuyez sur le bouton dont l'icône de trapèze est semblable à la forme de l'image projetée. Continuez d'appuyer sur le même bouton ou d'appuyer sur les autres boutons jusqu'à ce que la forme vous convienne.
		- Appuyez sur le bouton MENU/BACK (Menu/ Préc.) du projecteur ou de la télécommande. Accédez au menu **AFFICHAGE > Trapèze** et appuyez sur **ENTER (Entrée)** pour afficher la page de correction trapézoïdale. Appuyez sur l'une des boutons Trapèze/fléchés ( $\Box$  /**A**,  $\Box$ /**V**, / ) du projecteur ou de la télécommande dont l'icône est similaire à la forme de l'image projetée. Continuez d'appuyer sur le même bouton ou d'appuyer sur les autres boutons jusqu'à ce que la forme vous convienne.

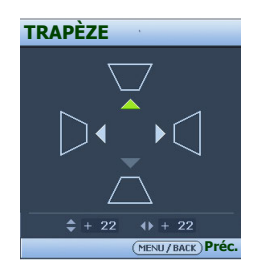

Les valeurs figurant sur la partie inférieure de la page changent lorsque vous appuyez sur les boutons. Lorsque les valeurs atteignent leur maximum ou minimum, si vous avez appuyé plusieurs fois sur un bouton, la forme de l'image arrête de changer. Vous ne pourrez pas changer l'image dans cette direction.

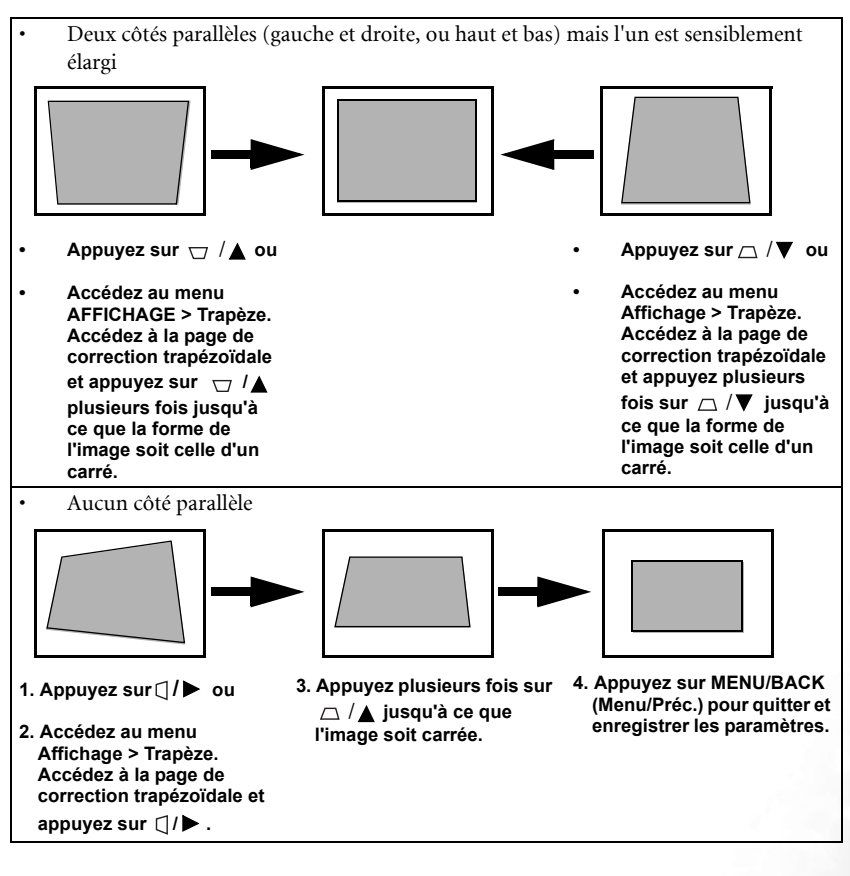

40 Fonctionnement

# <span id="page-39-0"></span>Sélection du rapport hauteur/largeur

Le « rapport hauteur/largeur » correspond au rapport entre la largeur de l'image et sa hauteur. Le rapport hauteur/largeur de la plupart des téléviseurs analogiques et ordinateurs est de 4:3, ce qui correspond à la valeur par défaut pour ce projecteur, et le rapport des téléviseurs numériques et des DVD est généralement de 16:9.

Le traitement numérique du signal permet aux périphériques d'affichage numérique tels que ce projecteur d'agrandir l'image et de la mettre à l'échelle de manière dynamique, en lui donnant un format différent de celui de la source d'entrée.

Vous pouvez modifier le rapport hauteur/largeur de l'image projetée (quel que soit l'aspect de la source) en appuyant sur ASPECT (Rapport) sur la télécommande ou via le menu AFFICHAGE > Rapport H/L. Sélectionnez le rapport hauteur/largeur adapté au format du signal vidéo et à vos besoins d'affichage. Quatre rapports hauteur/largeur sont disponibles :

#### **Phans les illustrations ci-dessous, les parties noires correspondent aux zones inactives et les parties blanches aux zones actives.**

- 1. Auto : met une image à l'échelle proportionnellement pour qu'elle soit adaptée à la résolution native dans sa largeur horizontale. Cette option est recommandée pour les images 4:3 ou 16:9 et si vous souhaitez tirer parti au maximum de l'écran sans modifier le rapport hauteur/largeur de l'image.
- 2. **Taille initiale** : l'image est projetée selon sa résolution d'origine, sans conversion de pixels. Pour les signaux d'entrée avec de plus faibles résolutions, l'image projetée s'affiche plus petite que si elle était redimensionnée en plein écran. Si nécessaire, vous pouvez régler le zoom ou approcher le projecteur de l'écran pour agrandir la taille de l'image. Après avoir effectué ces réglages, il se peut que vous deviez remettre le

projecteur au point.

- 3. 4:3 : met une image à l'échelle afin qu'elle s'affiche au centre de l'écran en respectant un rapport hauteur/largeur de 4:3. Cette option est recommandée pour les images 4:3, telles que les images des écrans d'ordinateur, des téléviseurs à définition standard et des DVD avec un rapport 4:3, ce qui permet de conserver le rapport lors de l'affichage.
- 4. 16:9 : met une image à l'échelle afin qu'elle s'affiche au centre de l'écran en respectant un rapport hauteur/largeur de 16:9. Cette option est recommandée pour les images auxquelles le rapport hauteur/largeur 16:9 est déjà appliqué, telles que les images des téléviseurs haute définition, ce qui permet de conserver le rapport lors de l'affichage.
- **Le rapport hauteur/largeur 16:9 n'est fourni par l'entrée vidéo composantes que lorsqu'il reçoit un signal hauteur/largeur 16:9 approprié. Voir [« Connexion d'un périphérique vidéo](#page-28-0)  [composantes », page 29](#page-28-0) et [« Identification de la taille de projection souhaitée », page 21](#page-20-0) pour plus d'informations.**

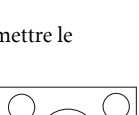

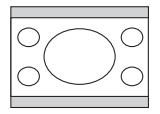

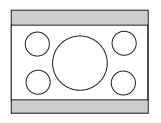

## Optimisation de l'image

## <span id="page-40-0"></span>Sélection d'un mode de projection

Le projecteur comporte plusieurs modes de projection prédéfinis, pour vous permettre de choisir le mode le mieux adapté à votre environnement d'exploitation et au type d'image de la source d'entrée. Appuyez plusieurs fois sur MODE pour sélectionner le mode souhaité. Vous avez le choix entre plusieurs modes d'image en fonction du type de signal:

#### Entrée de signal PC/ DVI-A / DVI-D

#### 1. Mode Présentation (par défaut) : conçu pour les présentations. Dans ce mode, la luminosité est soulignée afin de s'adapter aux couleurs des ordinateurs fixes et portables.

- 2. Mode Luminosité max. : optimise la luminosité de l'image projetée. Ce mode est adapté aux environnements où une grande luminosité est requise, comme les pièces bien éclairées.
- 3. Mode sRVB/Photo : il permet d'optimiser la pureté des couleurs RVB afin d'obtenir des images naturelles, quelle que soit la luminosité sélectionnée. Il est recommandé pour afficher les photos prises avec un appareil photo compatible sRVB et correctement calibré, ainsi que pour afficher des applications informatiques graphiques et de dessin de type AutoCAD.
- 4. **Mode Jeux** : ce mode est idéal pour les jeux vidéo dans une pièce lumineuse.
- 5. Mode Vidéo : ce mode est adapté pour les films et clips vidéo issus d'appareils photos ou de vidéos numériques par l'intermédiaire de l'entrée du PC, pour mieux voir dans les environnements obscurs (peu éclairés).
- 6. Mode Util. 1/Util. 2 : rappelle les paramètres personnalisés en fonction des modes de projection actuellement disponibles. Voir [« Configuration du mode Util. 1/Util. 2 »,](#page-41-0)  [page 42](#page-41-0) pour plus d'informations.
- 7. Mode mémoire : rappelle les réglages effectués par le biais des boutons BRIGHTNESS (Luminosité) et CONTRAST (Contraste) de la télécommande. Tout ajustement réalisé à l'aide des boutons BRIGHTNESS (Luminosité) et CONTRAST (Contraste) fera passer le mode de projection actuel en mode mémoire.

#### Entrée de signal YPbPR/ S-Vidéo/ Vidéo

- 1. Mode Cinéma : recommandé pour afficher des films DVD dans un environnement de home cinéma ou de salon obscur (peu éclairé).
- 2. **Mode Film (par défaut) :** adapté pour afficher des films en couleur dans un salon obscur (peu éclairé).
- 3. Mode Jeux : idéal pour les jeux vidéo dans un environnement d'éclairage normal.
- 4. Mode Photo : parfait pour afficher des photos prises de jour avec un appareil photo compatible sRVB et correctement calibré, ainsi que pour les CD de photos. Il présente un équilibre optimal entre la saturation et la luminosité des couleurs.
- 5. Mode Util. 1/Util. 2 : rappelle les paramètres personnalisés en fonction des modes de projection actuellement disponibles. Voir [« Configuration du mode Util. 1/Util. 2 »,](#page-41-0)  [page 42](#page-41-0) pour plus d'informations.

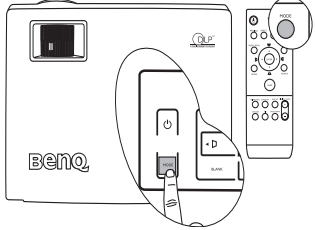

### <span id="page-41-0"></span>Configuration du mode Util. 1/Util. 2

Vous avez le choix entre deux modes définissables par l'utilisateur si les modes de projection disponibles actuellement ne sont pas adaptés à vos besoins. Vous pouvez utiliser l'un des modes de projection (mis à part Util. 1/2) comme point de départ et personnaliser les paramètres.

- 1. Appuyez sur MENU/BACK (Menu/Préc.) pour ouvrir le menu d'affichage à l'écran.
- 2. Accédez au menu IMAGE > Modes de projection.
- 3. Appuyez sur  $\blacktriangleleft$  Gauche/ $\blacktriangleright$  Droite pour sélectionner Mode Util. 1 ou Mode Util. 2.
- 4. Appuyez sur  $\nabla$  Bas pour sélectionner Référence.
- 5. Appuyez sur  $\triangleleft$  Gauche/ $\triangleright$  Droite pour sélectionner le mode de projection le plus adapté à vos besoins.
- 6. Appuyez sur  $\blacktriangledown$  Bas pour sélectionner une option du menu à modifier et ajustez la valeur au moyen de  $\triangleleft$  Gauche/ $\triangleright$  Droite. Voir Réglage précis de la qualité de l'image [dans les modes utilisateur](#page-41-1) pour plus d'informations.
- 7. Une fois tous les réglages terminés, sélectionnez Enregistrer paramètres et appuyez sur ENTER (Entrée) pour stocker les réglages.
- 8. Le message de confirmation « Paramètres enregistrés » s'affiche.

## <span id="page-41-1"></span>Réglage précis de la qualité de l'image dans les modes utilisateur

En fonction du type de signal sélectionné, des fonctions définissables par l'utilisateur sont disponibles lorsque le mode Util. 1 ou 2 est sélectionné. Vous pouvez ajuster ces fonctions selon vos besoins.

### <span id="page-41-2"></span>Réglage de la luminosité

Réglez les valeurs à l'aide des flèches < Gauche / Droite du projecteur ou de la télécommande.

Plus la valeur est élevée, plus l'image est lumineuse. Inversement, plus elle est faible, plus l'image est sombre. Réglez cette option pour que les zones noires de l'image restent noires et que les détails présents dans les zones sombres restent visibles.

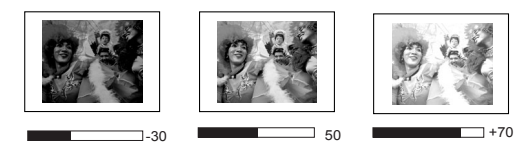

#### <span id="page-41-3"></span>Réglage du contraste

Réglez les valeurs à l'aide des flèches < Gauche / Droite du projecteur ou de la télécommande.

Plus la valeur est élevée, plus l'image est contrastée. Utilisez le contraste pour configurer le niveau de blanc après avoir ajusté la luminosité, afin d'adapter l'image au type de support que vous souhaitez afficher et à votre environnement.

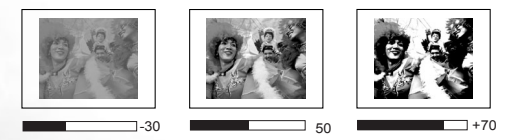

### <span id="page-42-0"></span>Sélection d'une température de couleurs

Réglez les valeurs à l'aide des flèches < Gauche / Droite du projecteur ou de la télécommande.

Quatre réglages de température de couleurs\* sont disponibles.

- 1. T1 : il représente la température de couleurs la plus élevée ; T1 donne à l'image une teinte plus bleutée que les autres réglages.
- 2. T2 : le blanc de l'image tire vers le bleu.
- 3. T3 : il préserve la couleur normale des blancs.
- 4. T4 : le blanc de l'image tire vers le rouge.

#### \*À propos des températures de couleurs :

Beaucoup de teintes sont considérées comme des blancs pour une multitude de raisons. La température de couleurs est un moyen courant de représenter la couleur blanche. Une couleur blanche avec une faible température de couleur semble tirer vers le rouge. Par contre, une couleur blanche dont la température de couleur est élevée tire davantage vers le bleu.

#### 4. Autres réglages

Vous pouvez également trouver d'autres sélections de réglage de la qualité de l'image dans le menu **IMAGE**. Voir [« Menu Image », page 52](#page-51-0) pour plus d'informations.

## <span id="page-42-1"></span>Fonctionnement en altitude

Il est recommandé de sélectionner le mode d'altitude lorsque vous utilisez le projecteur à plus de 1 000 m d'altitude ou à une température supérieure à 40 °C, ou encore si vous avez l'intention de l'utiliser pendant plusieurs heures (plus de 10 heures) sans l'éteindre.

Pour activer le mode Haute altitude, sélectionnez Config. Système : avancée > Mode Haute altitude, et choisissez Activ. en appuyant sur les boutons  $\triangleleft$  Gauche /  $\triangleright$  Droite du projecteur ou de la télécommande. Un message de confirmation s'affiche. Sélectionnez Oui et appuyez sur **ENTER** (Entrée).

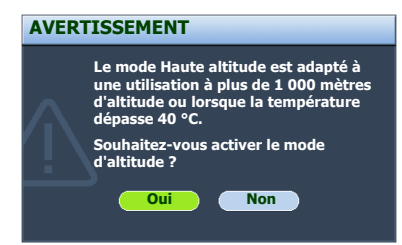

Si vous sélectionnez le mode d'altitude, le niveau de bruit de fonctionnement peut être plus élevé en raison de la vitesse de ventilation nécessaire pour améliorer le système de refroidissement et les performances du projecteur.

Si vous utilisez votre projecteur dans des conditions extrêmes autres que celles mentionnées ci-dessus, il est possible que celui-ci s'éteigne automatiquement afin d'éviter une surchauffe. Dans ce cas, vous pouvez résoudre le problème en sélectionnant le mode d'altitude. Cependant, il n'est pas garanti que le projecteur fonctionnera correctement dans tous les environnements difficiles ou extrêmes.

# <span id="page-43-1"></span>Masquage de l'image

Pour attirer l'attention du public sur le présentateur, vous pouvez utiliser le bouton BLANK (Vierge) du projecteur et de la télécommande pour masquer l'image à l'écran. Pour restaurer l'image, appuyez sur n'importe quel bouton (sauf LASER) du projecteur ou de la télécommande. Lorsque l'image est masquée, le message « BLANK » (Vierge) s'affiche dans le coin inférieur droit de l'écran. Lorsque cette fonction est activée et qu'une entrée audio est connectée, le son demeure audible.

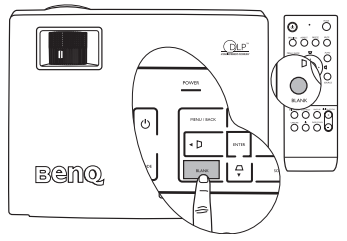

Vous pouvez définir un délai dans le menu CONFIG. SYSTÈME : de base > Minuteur d'inactivité pour éteindre le projecteur après une période pendant laquelle aucune action n'est effectuée sur le projecteur ou la télécommande. Le délai peut être compris entre 5 et 30 minutes (par paliers de 5 minutes).

Si les délais prédéfinis ne sont pas adaptés à votre présentation, sélectionnez **Désactiver**. Que Minuteur d'inactivité soit activé ou non, vous pouvez appuyer sur n'importe quel bouton (sauf sur LASER) à tout moment pour restaurer l'image.

**Évitez de placer des objets devant la lentille de projection lorsque le projecteur est en cours d'utilisation car ils risqueraient de se déformer en raison de la chaleur ou de provoquer un incendie.**

## <span id="page-43-0"></span>PIP (incrustation d'image)

Votre projecteur peut afficher simultanément des images provenant de deux sources d'entrée différentes, ce qui vous permet d'enrichir votre présentation.

Les fonctions PIP sont disponibles uniquement lorsque la source d'entrée est un PC et que la source PIP est Vidéo ou S-Vidéo.

- 1. Assurez-vous que le PC et l'entrée de signal vidéo ou S-Vidéo sont connectés correctement au projecteur.
- 2. Affichez l'image PC (RVB analogique) à l'écran.
- 3. Pour afficher la fenêtre PIP, appuyez sur PIP sur la télécommande ou accédez au menu AFFICHAGE > Paramètres PIP > PIP, sélectionnez Activ. en appuyant sur  $\blacktriangleleft$  Gauche/ Droite.
- 4. Pour sélectionner une **source PIP** à afficher, accédez au menu **AFFICHAGE**  $>$ Paramètres PIP > Source et appuyez sur  $\triangleleft$  Gauche/ $\triangleright$  Droite.
- 5. Pour changer la position de l'image PIP, appuyez plusieurs fois sur < Gauche/ Droite dans le menu AFFICHAGE > Paramètres PIP > Position jusqu'à atteindre la position qui convient.

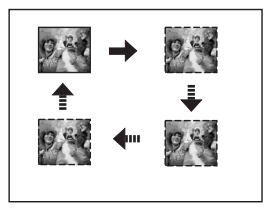

6. Pour redimensionner l'image PIP, appuyez sur  $\triangleleft$  Gauche/  $\triangleright$  Droite une fois ou deux dans le menu **AFFICHAGE > Paramètres PIP > Taille** pour définir la taille PIP comme étant petite ou grande.

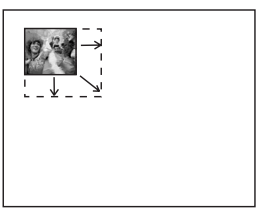

- 7. Pour ajuster la qualité de l'image PIP, vous pouvez appuyer sur  $\triangleleft$  Gauche/ $\triangleright$  Droite dans le menu AFFICHAGE > Paramètres PIP > Saturation ou Nuance.
- 8. Pour quitter le menu OSD, appuyez deux fois sur **MENU/BACK** (Menu/Préc.).

# Opérations de pagination à distance

Connectez votre projecteur à un PC ou un ordinateur portable à l'aide d'un câble USB avant d'utiliser la fonction de pagination.

Vous pouvez piloter votre logiciel d'affichage (sur un PC connecté) répondant aux commandes page précédente/page suivante (comme Microsoft PowerPoint) en appuyant sur les touches **Page Up** (Page précédente) et Page Down (Page suivante) de la télécommande. Voir [« Raccordement à un ordinateur », page 24](#page-23-0) pour plus d'informations.

Si la fonction de pagination à distance ne marche pas, vérifiez que la connexion USB est correcte et que vous disposez de la version la plus récente du pilote de votre souris.

## Arrêt sur image

Pour figer l'image, appuyez sur le bouton **arrêt sur image** de la télécommande. **Freeze** (Arrêt sur image) s'affiche alors dans le coin supérieur droit de l'écran. Pour reprendre la lecture, appuyez sur n'importe quelle touche (sauf **LASER**) du projecteur ou de la télécommande.

Même si l'image est figée à l'écran, la lecture des images se poursuit sur le magnétoscope ou autre appareil. Si les appareils connectés ont une sortie audio active, vous entendez toujours le son même lorsque l'image est figée.

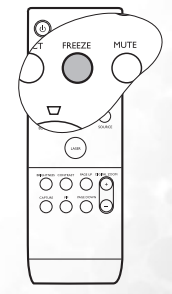

するるる

## <span id="page-44-0"></span>Création de votre propre écran de démarrage

En plus de sélectionner l'écran de démarrage prédéfini du projecteur parmi les options logo BenQ, écran noir ou bleu, vous pouvez créer votre propre écran de démarrage à partir d'une image projetée depuis votre ordinateur ou source vidéo.

1. Projetez l'image que vous souhaitez utiliser comme écran de démarrage à partir d'un ordinateur ou d'une source vidéo.

- 2. Appuyez sur CAPTURE sur la télécommande ou accédez au menu CONFIG. SYSTÈME : de base > My Screen, appuyez sur ENTER (Entrée).
- 3. Un message de confirmation s'affiche. Appuyez une nouvelle fois sur CAPTURE ou ENTER (Entrée).
- 4. Le message « Screen capturing... » (Capture en cours) s'affiche tandis que le projecteur traite l'image. Patientez.
- 5. En cas de réussite, le message « Capture réussie » s'affiche à l'écran. L'image capturée est enregistrée en tant que My Screen.
- 6. Pour que l'image capturée s'affiche en tant qu'écran de démarrage, définissez My Screen dans le menu CONFIG. SYSTÈME : avancée > Écran de veille et redémarrez le projecteur.

Il est peu probable que la capture échoue. Si cela devait arriver, changez d'image cible.

## Personnalisation de l'affichage des menus du projecteur

Les menus de l'affichage des menus à l'écran peuvent être paramétrés selon vos besoins. Les paramètres suivants n'affectent en aucun cas les paramètres de projection, le fonctionnement ou les performances du projecteur.

- L'option Durée aff. des menus du menu CONFIG. SYSTÈME : de base > Réglages des menus détermine le temps d'attente avant la désactivation de l'affichage OSD lorsque vous n'appuyez sur aucun bouton. Ce temps d'attente est compris entre 5 et 30 secondes (par paliers de 5 secondes). Utilisez ◀ Gauche/▶ Droite pour sélectionner le délai qui convient.
- L'option Position des menus du menu CONFIG. SYSTÈME : de base > Réglages des menus détermine la position de l'affichage OSD dans cinq emplacements. Utilisez Gauche/ Droite pour sélectionner la position qui convient.
- L'option Langue du menu CONFIG. SYSTÈME : de base détermine la langue des menus à l'écran. Utilisez < Gauche/ Droite pour sélectionner la langue qui convient.
- L'option Écran de veille du menu CONFIG. SYSTÈME : de base permet de sélectionner le logo à afficher lors de la phase de démarrage du projecteur. Utilisez Gauche/ Droite pour sélectionner un écran.

# <span id="page-45-0"></span>Arrêt du projecteur

1. Appuyez sur le bouton

 $\overline{\text{d'alimentation}}$   $\circlearrowleft$  ; un message de confirmation s'affiche. Si vous n'y répondez pas en quelques secondes, le message disparaît. 2. Appuyez une seconde fois sur le bouton

d'alimentation  $\bigcirc$ . Le voyant de l'alimentation clignote en orange, la lampe s'éteint et les ventilateurs continuent à tourner pendant environ 90 secondes pour refroidir le projecteur.

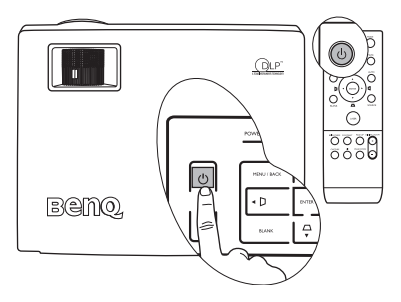

**Le projecteur ne peut pas être utilisé tant que le cycle de refroidissement n'est pas terminé, et ce, afin de protéger la lampe.**

- 3. Une fois le processus de refroidissement terminé, le voyant de l'alimentation s'allume en orange.
- 4. Débranchez le cordon d'alimentation de la prise murale.

**Pour gagner du temps, vous pouvez débrancher le projecteur directement après l'avoir mis hors tension sans attendre la fin du temps de refroidissement. Le refroidissement du projecteur se poursuivra même une fois l'appareil débranché. Vous pouvez ainsi le ranger sans attendre. Cependant, lorsque le projecteur est débranché, il n'est pas possible de le redémarrer tant que la période de refroidissement n'est pas terminée.**

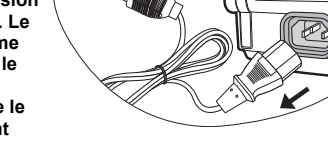

## Utilisation des menus

### Système de menus

Notez que les menus OSD d'affichage à l'écran varient en fonction du type de signal sélectionné.

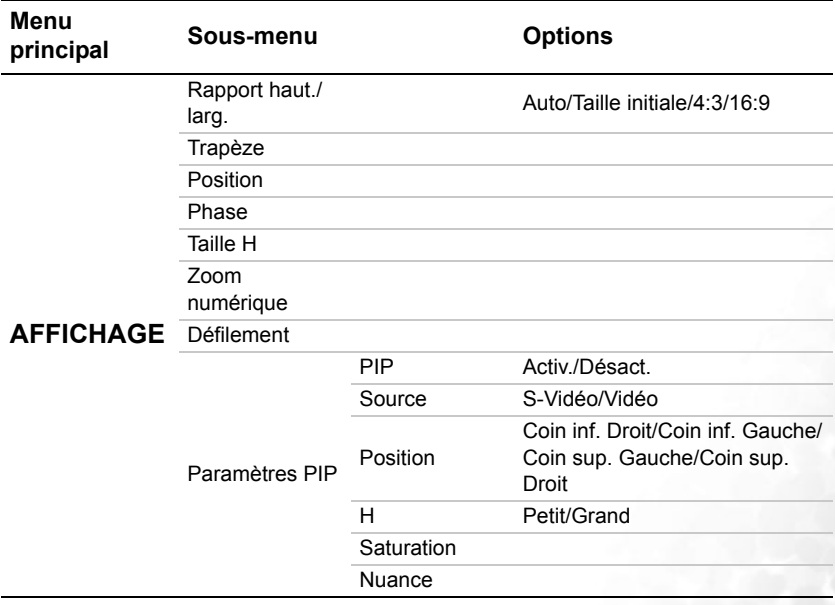

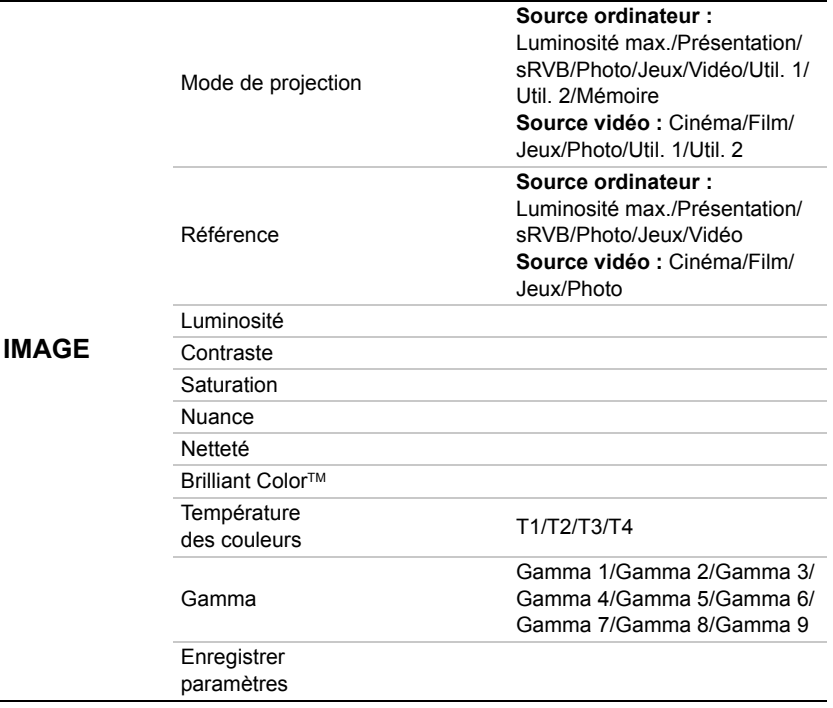

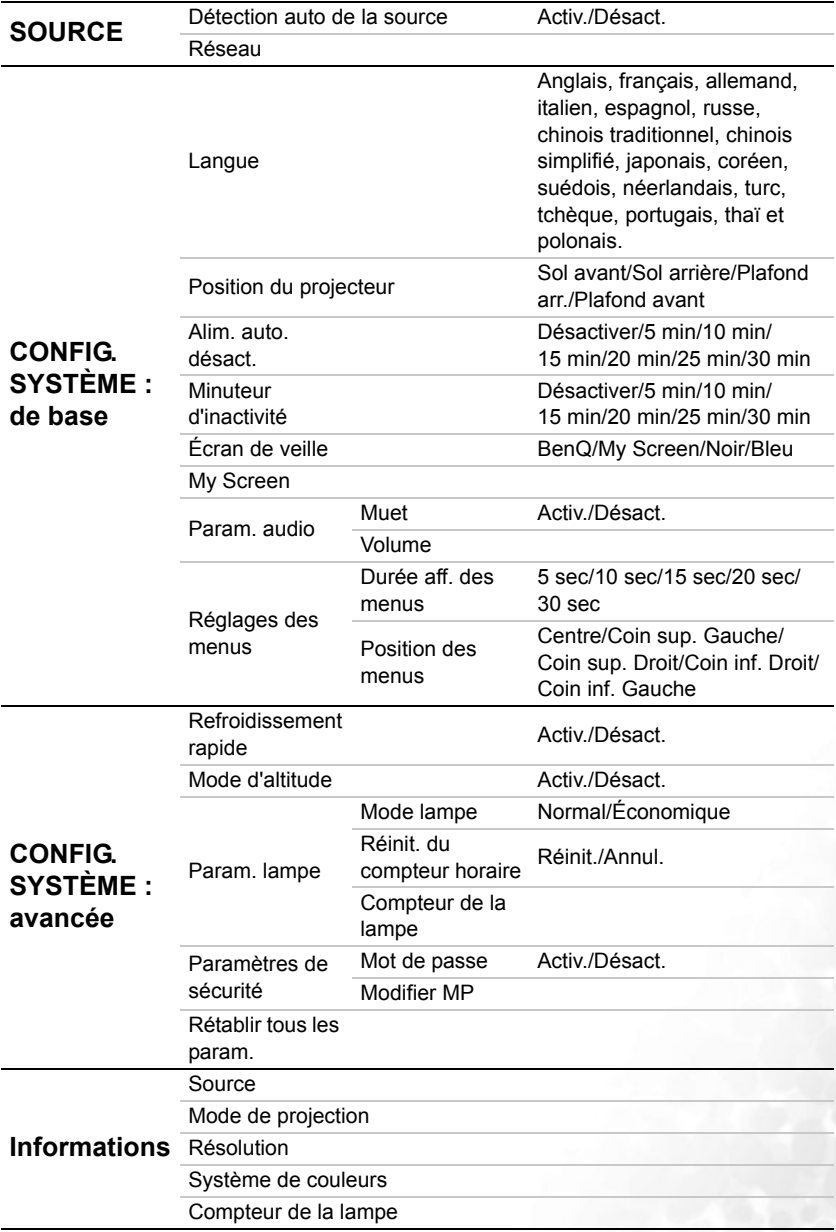

Notez que les options des menus sont disponibles lorsque le projecteur détecte au moins un signal valide. S'il n'y a pas d'équipement connecté au projecteur ou qu'aucun signal n'est détecté, seules certaines options sont accessibles.

### Utilisation des menus

Le projecteur offre une fonction d'affichage des menus à l'écran permettant d'effectuer différents réglages et paramétrages.

L'affichage des menus à l'écran est disponible en 17 langues. Voir [« Menu Config. système :](#page-53-0)  [de base », page 54](#page-53-0) pour plus d'informations

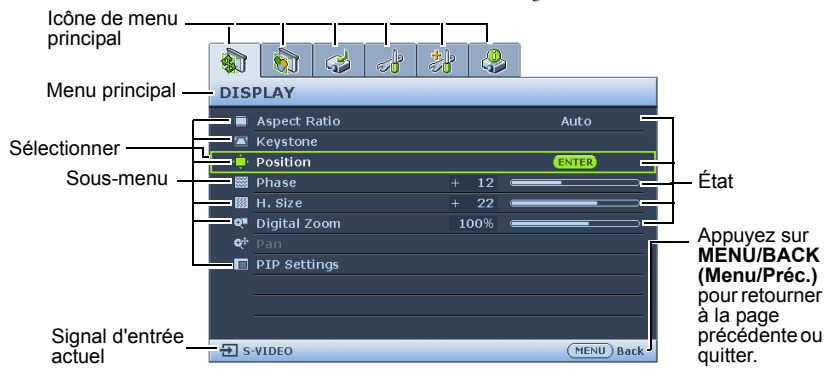

Vous trouverez ci-dessous une vue d'ensemble du menu anglais.

L'exemple suivant décrit le réglage du paramètre Trapèze avec les menus en anglais. Les méthodes de réglage mentionnées ci-dessous peuvent également être appliquées pour d'autres langues que l'anglais.

1. Appuyez sur le bouton MENU/BACK (Menu/Préc.) du projecteur ou de la télécommande pour activer le menu à l'écran.

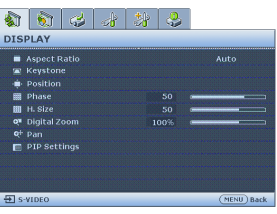

- 2. Utilisez  $\triangleleft$  Gauche/ $\triangleright$  Droite pour sélectionner le menu AFFICHAGE.
- 3. Appuyez sur **▲ Haut/** ▼ Bas pour sélectionner Trapèze.

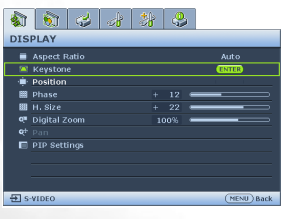

4. Appuyez sur ENTER (Entrée) pour afficher la page de correction trapézoïdale.

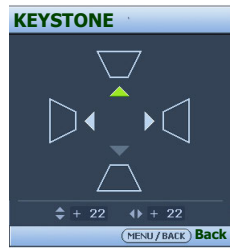

- 5. En fonction de la forme d'image affichée à l'écran, appuyez sur les boutons Trapèze ( $\bigtriangledown$  / **A Haut,**  $\bigtriangleup$ /  $\blacktriangleleft$  Gauche,  $\Box$  / $\nabla$  Bas,  $\Box$ / Droite) pour donner à l'image la
- forme d'un rectangle ou d'un carré. 6. Appuyez deux fois\* sur MENU/
	- BACK (Menu/Préc.) sur le projecteur ou la télécommande pour quitter et enregistrer les réglages.

**\*Après avoir appuyé une première fois, vous retrouvez le menu principal et le menu OSD se referme lorsque vous appuyez une seconde fois.**

# Menu d'affichage

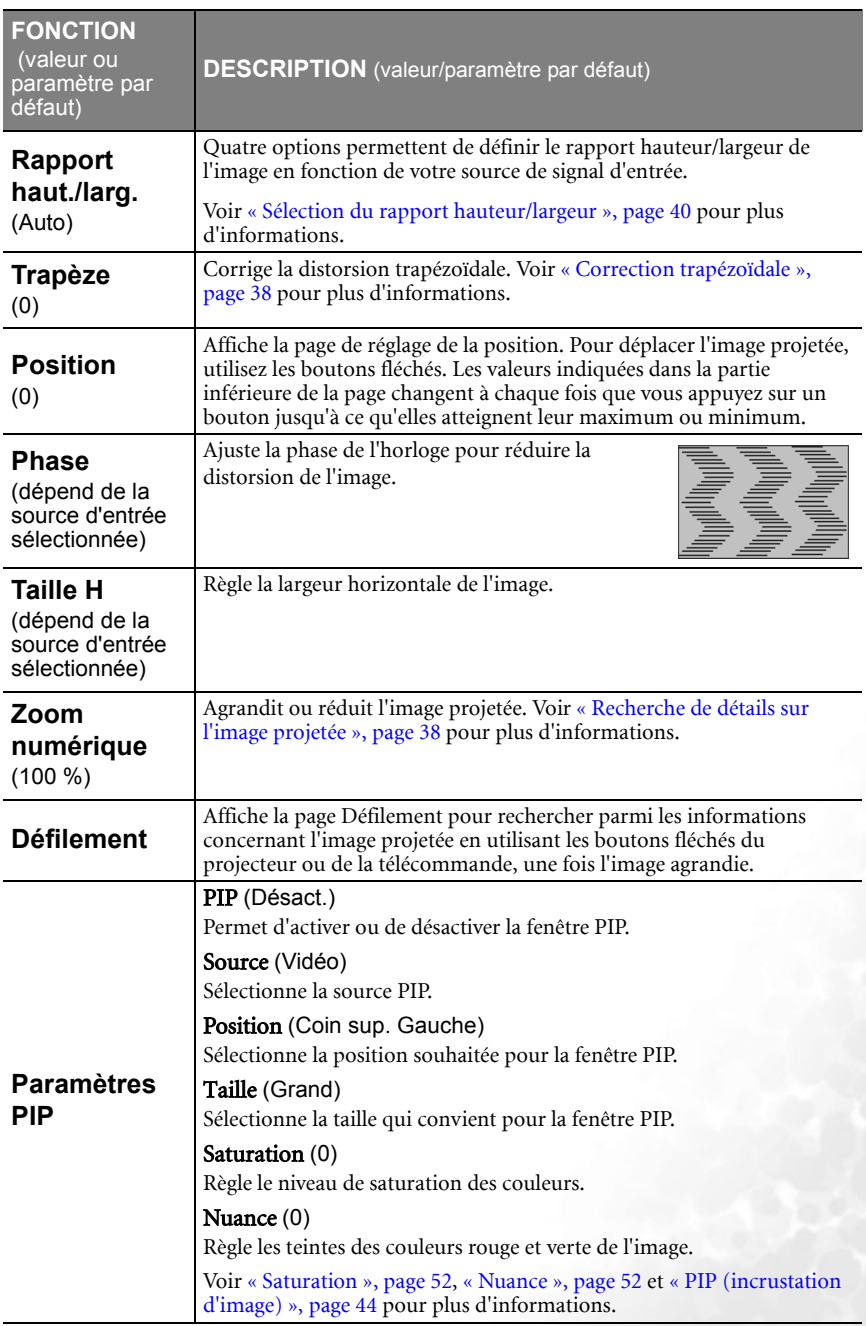

## <span id="page-51-0"></span>Menu Image

**Quelques réglages de l'image ne sont disponibles que lorsque certaines sources d'entrée sont utilisées. Les réglages non disponibles ne s'affichent pas à l'écran.**

<span id="page-51-2"></span><span id="page-51-1"></span>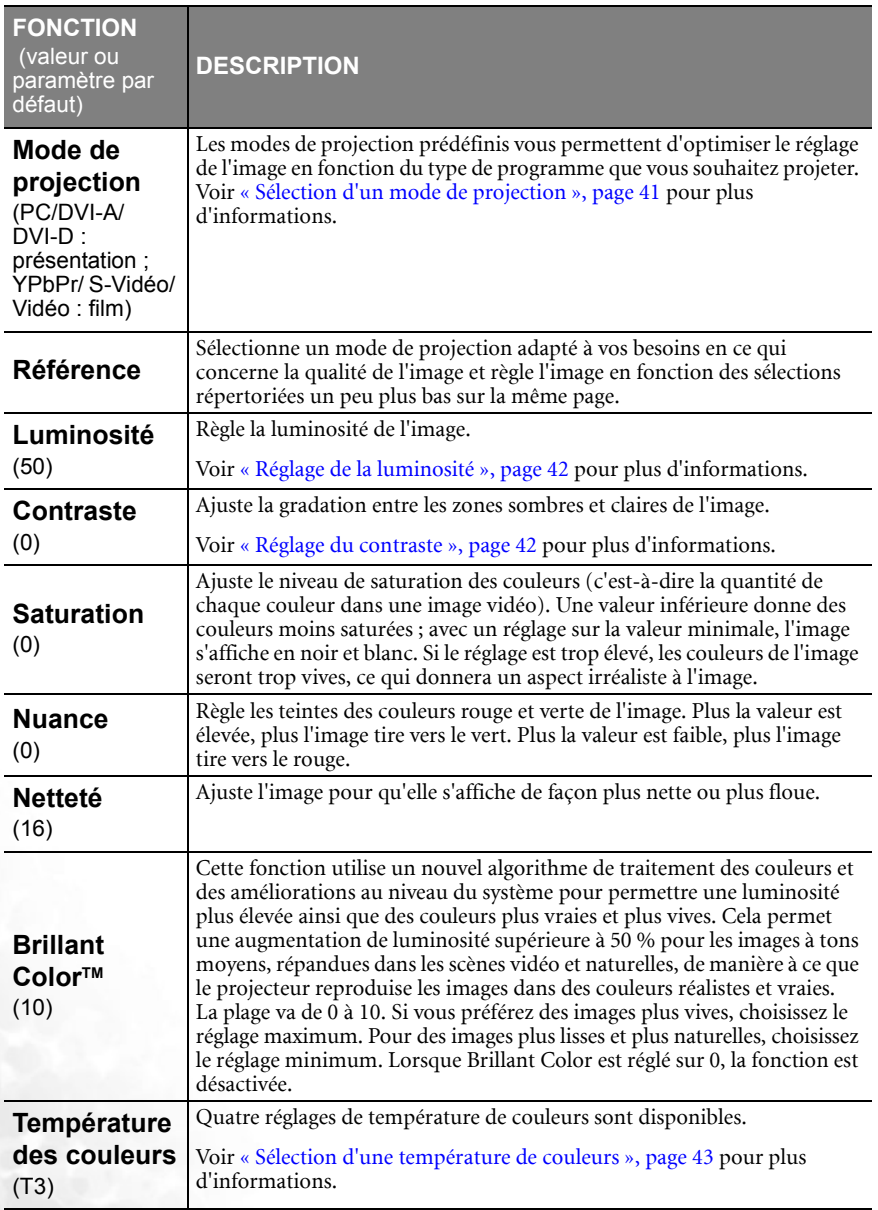

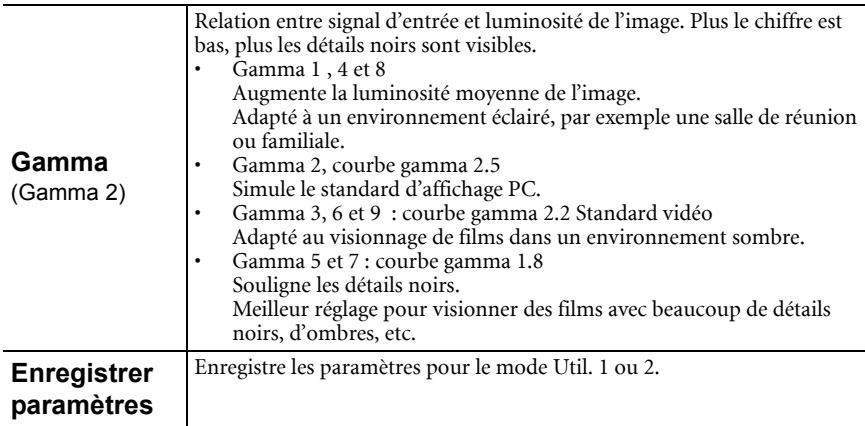

## 3. Menu Source

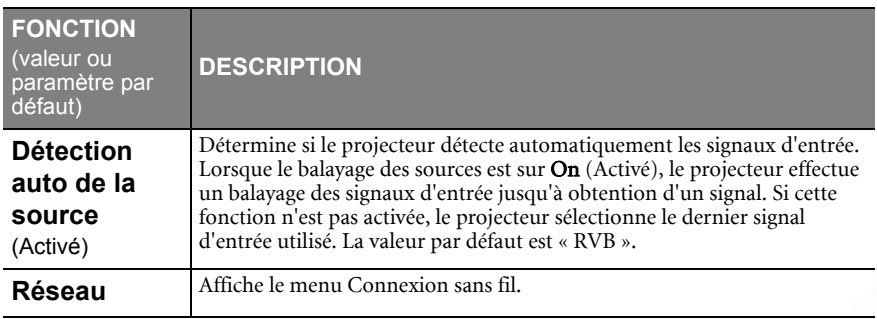

# <span id="page-53-0"></span>Menu Config. système : de base

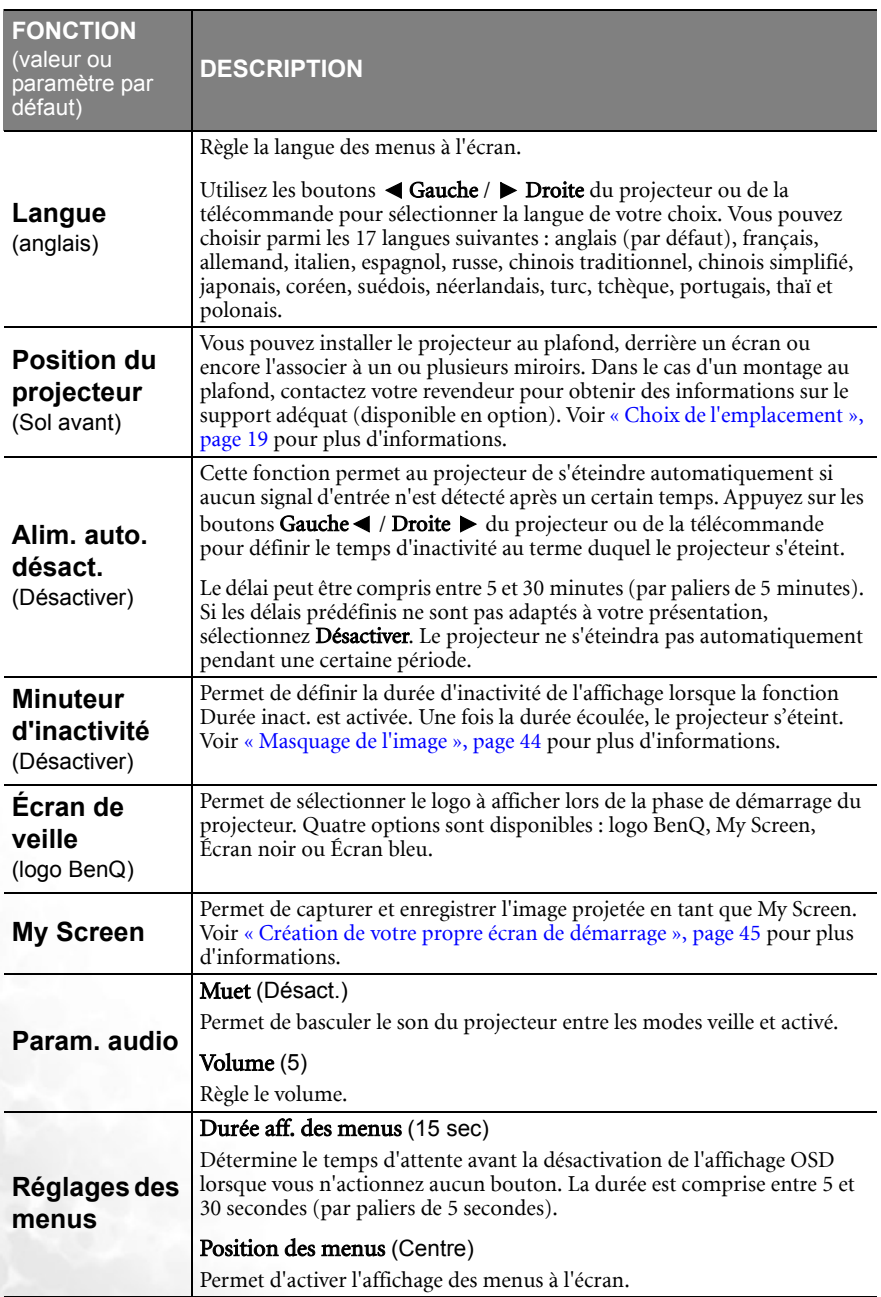

# Menu CONFIG. SYSTÈME : avancée

<span id="page-54-0"></span>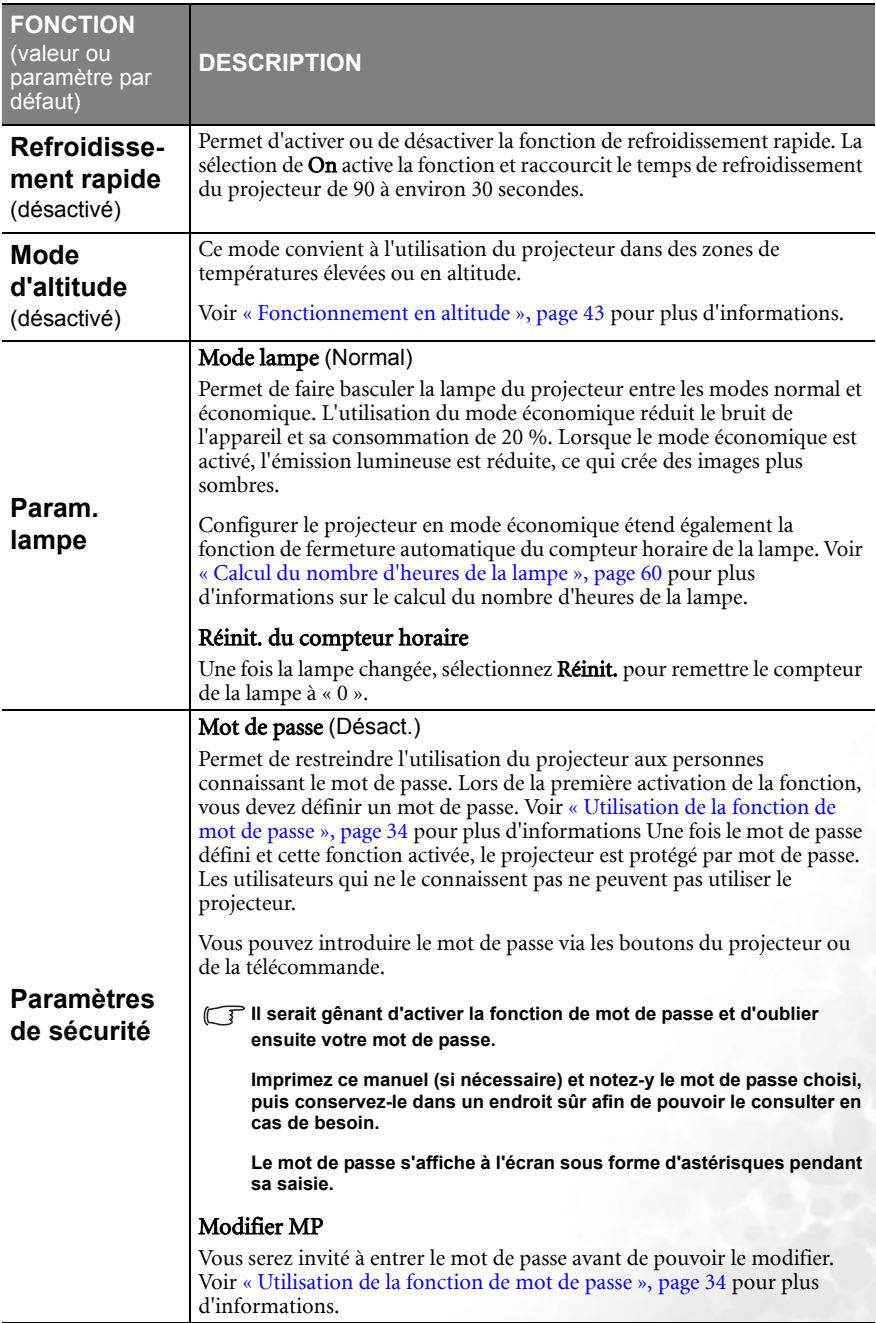

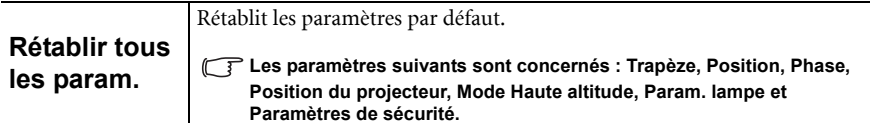

### Menu Informations

Ce menu vous indique l'état de fonctionnement actuel du projecteur.

**Quelques réglages de l'image ne sont disponibles que lorsque certaines sources d'entrée sont utilisées. Les réglages non disponibles ne s'affichent pas à l'écran.**

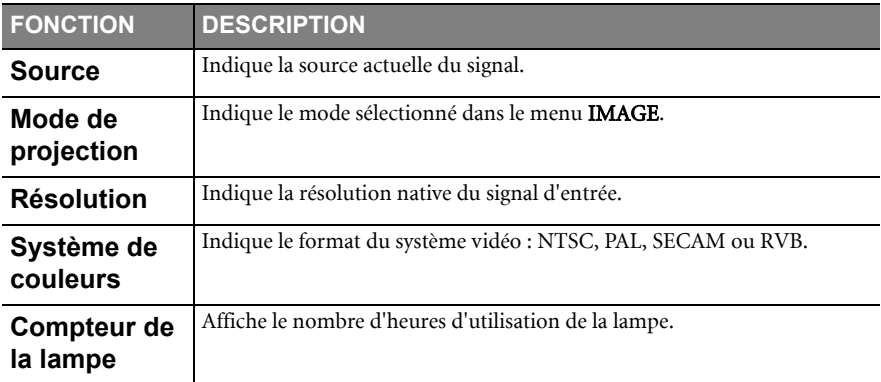

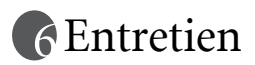

## Entretien du projecteur

Votre projecteur ne nécessite que peu d'entretien. La seule chose à laquelle vous devez veiller régulièrement est la propreté de la lentille et du filtre à poussière pour empêcher une surchauffe de l'appareil.

Voir [Nettoyage de la lentille](#page-56-0) et [Nettoyage et remplacement du filtre à poussière](#page-57-0) ci-dessous pour plus d'informations.

La lampe et le filtre à poussière sont les seules pièces de votre projecteur que vous pouvez retirer. Contactez votre revendeur si d'autres pièces doivent être remplacées.

### <span id="page-56-0"></span>Nettoyage de la lentille

Nettoyez la lentille dès que vous remarquez que sa surface est sale ou poussiéreuse.

- Utilisez une bombe d'air comprimé pour ôter la poussière.
- Si la lentille est sale, utilisez du papier lentille ou humidifiez un chiffon doux de produit nettoyant pour lentille et frottez légèrement la surface.

**N'utilisez jamais de matériaux abrasifs.** 

### Nettoyage du boîtier du projecteur

Avant de nettoyer le boîtier, mettez le projecteur hors tension de la manière indiquée à [« Arrêt du projecteur », page 46](#page-45-0), puis débranchez le cordon d'alimentation.

- Pour ôter la poussière ou la saleté, utilisez un chiffon doux, sec et non pelucheux.
- Pour ôter les tâches tenaces, humidifiez un chiffon doux à l'aide d'eau et d'un détergent au pH neutre. Ensuite, frottez le boîtier.

**The A** éviter : cire, alcool, benzène, dissolvant ou tout autre détergent chimique. Ces produits **pourraient endommager le boîtier.**

### Entreposage du projecteur

Si vous devez entreposer votre projecteur pour une longue durée, veuillez suivre les instructions ci-dessous :

- Assurez-vous que la température et l'humidité de l'emplacement de stockage sont conformes aux valeurs recommandées pour l'appareil. Veuillez vous reporter à [« Caractéristiques », page 68o](#page-67-0)u consulter votre revendeur sur la portée.
- Rentrez les pieds de réglage.
- Retirez les piles de la télécommande.
- Placez le projecteur dans son emballage d'origine ou équivalent.

### Transport du projecteur

Pour le transport du projecteur, il est recommandé d'utiliser l'emballage d'origine ou un emballage équivalent. Lorsque vous transportez le projecteur vous-même, utilisez le carton d'origine ou la sacoche de transport fournie avec l'appareil.

## <span id="page-57-0"></span>Nettoyage et remplacement du filtre à poussière

Il convient de nettoyer le filtre à poussière régulièrement et éviter qu'il ne se couvre de poussière et empêche une ventilation correcte du projecteur. Une telle situation pourrait provoquer une surchauffe et un dysfonctionnement du projecteur.

Un message d'avertissement semblable à celui illustré à droite s'affiche pendant 10 secondes toutes les 500 heures d'utilisation pour vous rappeler de nettoyer le filtre. Pour effacer le message, appuyez sur le bouton ENTER (Entrée) du projecteur ou de la télécommande.

### **OK Nettoyez le filtre à air Le filtre à air doit être nettoyé toutes les 500 heures d'utilisation. Si vous ne l'avez pas encore fait, nettoyez ou remplacez le filtre à air.**

#### Pour nettoyer le filtre

- 1. Éteignez le projecteur et attendez que les ventilateurs s'arrêtent.
- 2. Débranchez les câbles du projecteur.
- 3. Localisez le porte-filtre à l'arrière du projecteur.

4. Détachez-le du projecteur en l'enfonçant légèrement dans son emplacement. Il ressort automatiquement de l'emplacement.

5. Retirez-le.

6. Nettoyez l'éponge du filtre à l'aide d'un petit aspirateur pour ordinateur et matériel de bureau. Retirez la poussière délicatement à l'aide d'une brosse douce (pinceau propre, par exemple). Si vous ne parvenez pas à nettoyer l'éponge du filtre ou si elle est endommagée, remplacez-la par l'éponge de rechange fournie. Voir [Remplacement](#page-58-0)  [de l'éponge du filtre](#page-58-0) à la page suivante.

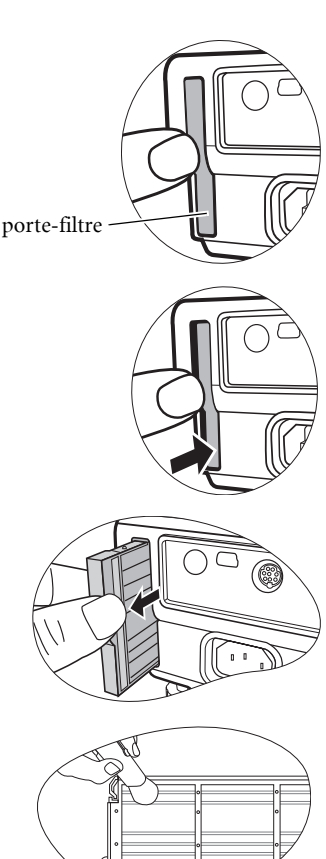

- 7. Remettez le porte-filtre en place en l'alignant avec l'emplacement du projecteur avant de l'insérer.
- 8. Remettez le porte-filtre en place (vous devez entendre un déclic).
- 9. Remettez le projecteur sous tension.

Si le porte-filtre n'a pas été correctement inséré, le projecteur affiche le message indiqué sur la droite toutes les trois minutes.

Le message s'affiche 3 fois pendant 10 secondes si aucune action n'a lieu.

Ensuite, un second message, comme illustré cicontre, s'affiche pour prévenir que le projecteur s'éteindra dans 1 minute.

Vous pouvez remettre le porte-filtre correctement en place à n'importe quel moment avant l'arrêt du projecteur. Ceci signifie que vous disposez de 10-11 minutes pour remettre le porte-filtre en

place à partir du premier affichage du message d'avertissement. Le projecteur fonctionnera ensuite normalement.

#### <span id="page-58-0"></span>Remplacement de l'éponge du filtre

Si vous ne parvenez pas à nettoyer le filtre ou si l'éponge est endommagée, remplacez-la.

- 1. Retirez délicatement l'éponge du porte-filtre. De petits picots en plastique situés le long du filtre permettent de tenir l'éponge en place. Détachez l'éponge des picots en prenant soin de ne pas les casser.
- 2. Fixez l'éponge neuve fournie sur le porte-filtre pour que les picots se logent dans les trous prévus à cet effet sur l'éponge.

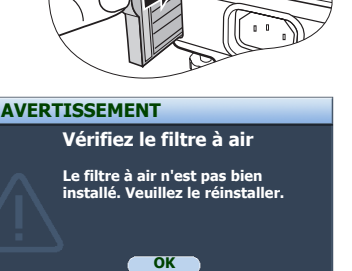

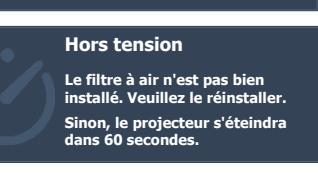

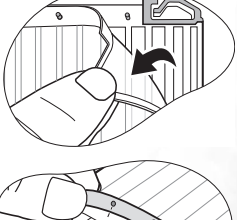

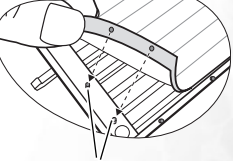

Épingles en plastique

## Informations relatives à la lampe

### <span id="page-59-0"></span>Calcul du nombre d'heures de la lampe

Lorsque le projecteur fonctionne, la durée d'utilisation de la lampe (en heures) est calculée automatiquement par le compteur horaire intégré. La méthode de calcul de l'équivalent heures lampe est la suivante :

(Équivalent) heures lampe totales

 $= 3/4$  (heures d'utilisation en mode économique) + 1 (heures d'utilisation en mode normal)

#### **Voir [« Mode lampe \(Normal\) », page 55](#page-54-0) pour plus d'informations sur le mode économique.**

En mode économique, les heures lampe correspondent aux 3/4 du mode normal. Autrement dit, utiliser le projecteur en mode économique augmente de 1/3 la durée de vie de la lampe.

### Message d'avertissement

Lorsque le **voyant de la lampe** est rouge ou qu'un message conseillant de remplacer la lampe s'affiche, installez une nouvelle lampe ou consultez votre revendeur. L'utilisation d'une lampe usagée pourrait entraîner des dysfonctionnements au niveau du projecteur, voire une explosion.

Lorsque la lampe est trop chaude, le voyant de la lampe et le voyant d'avertissement de surchauffe s'allument. Mettez le projecteur hors tension et laissez-le refroidir pendant 45 minutes. Si le voyant de la lampe ou de la température reste allumé à la mise sous tension du projecteur, consultez votre revendeur. Voir [« Voyants », page 64](#page-63-0) pour plus d'informations.

Les messages d'avertissement suivants s'affichent pour vous rappeler de remplacer la lampe.

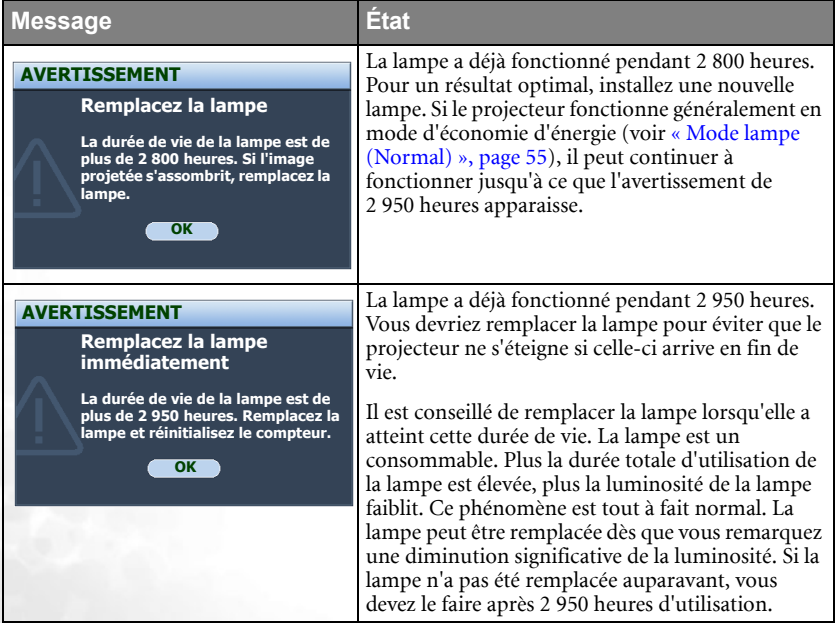

#### **Lampe en fin de vie**

**Pour des raisons de sécurité, le projecteur s'éteindra automatiquement. Remplacez la lampe dès que possible.**

Si ce message d'avertissement apparaît, le projecteur s'éteint dans les 40 secondes. La lampe DOIT être remplacée pour que le projecteur puisse fonctionner correctement.

## Remplacement de la lampe

 $\bigcap\bullet$  Pour éviter tout risque d'électrocution, mettez toujours le projecteur hors tension et **débranchez le cordon d'alimentation avant de procéder au remplacement de la lampe.** 

- **Pour éviter de vous brûler, laissez le projecteur refroidir pendant 45 minutes au moins avant de procéder au remplacement de la lampe.**
- **Pour éviter de vous blesser les doigts et d'endommager les composants internes, procédez avec précaution lors du retrait des débris de verre de la lampe.**
- **Pour éviter de vous blesser les doigts et/ou de détériorer la qualité de l'image en touchant la lentille, évitez de toucher le compartiment vide une fois la lampe retirée.**
- **Cette lampe contient du mercure. Mettez la lampe au rebut conformément aux réglementations locales relatives à l'élimination des déchets dangereux.**
- 1. Mettez le projecteur hors tension et débranchez-le de la prise murale. Si la lampe est chaude, laissez-la refroidir pendant 45 minutes pour éviter de vous brûler.
- 2. Retournez le projecteur. Desserrez les vis du couvercle de la lampe.

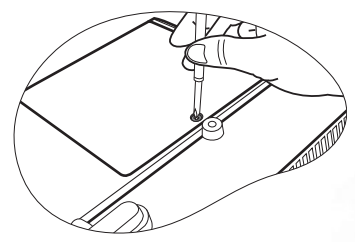

3. Retirez le couvercle de la lampe du projecteur.

**Refermez toujours le couvercle de la lampe avant de mettre l'appareil sous tension.**

4. Débranchez le connecteur de la lampe du projecteur.

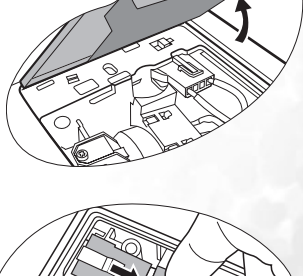

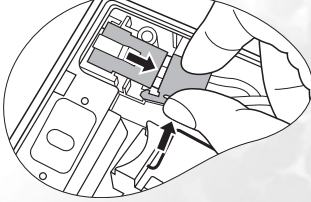

5. Desserrez la vis qui tient la lampe en place.

6. Levez la poignée de sorte qu'elle soit placée verticalement. Tirez doucement sur la poignée pour retirer la lampe du projecteur.

**• Si vous tirez trop vite, la lampe pourrait casser et du verre pourrait tomber dans le projecteur.**

- **Conservez la lampe hors de portée des enfants et à l'écart de tout risque d'éclaboussure d'eau et de toute source inflammable.**
- **N'introduisez pas vos mains à l'intérieur du projecteur après avoir retiré la lampe. Vous risqueriez de toucher des composants optiques du boîtier et du même coup de provoquer une irrégularité des couleurs ou une distorsion de l'image projetée.**
- 7. Comme indiqué sur l'illustration, alignez les deux repères de la nouvelle lampe sur les orifices du projecteur, puis insérez-la entièrement dans le projecteur.
- 8. Branchez le connecteur de la lampe au projecteur.

- 9. Serrez la vis qui tient la lampe en place.
- **•** Une vis mal serrée peut être à l'origine d'une **mauvaise connexion, susceptible d'entraîner des dysfonctionnements au niveau du projecteur.**
	- **Ne serrez pas la vis excessivement.**
	- 10. Assurez-vous que la poignée est correctement remise en place de manière horizontale.

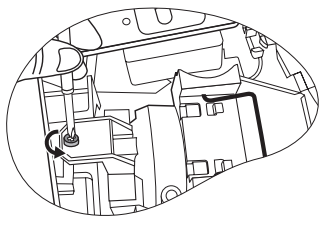

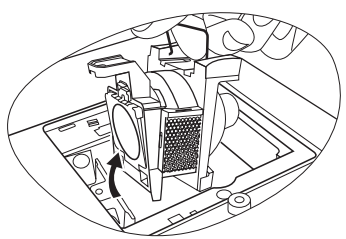

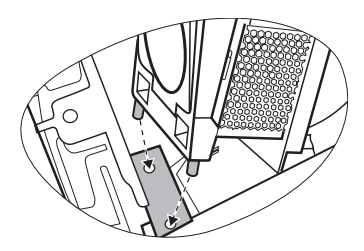

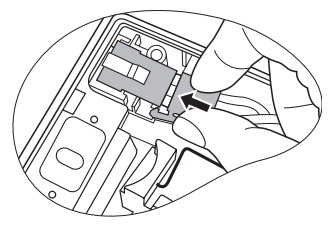

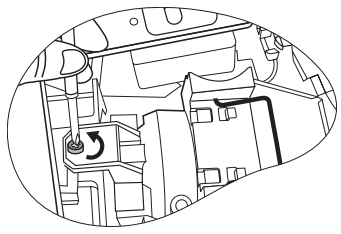

11. Replacez le couvercle de la lampe sur le projecteur.

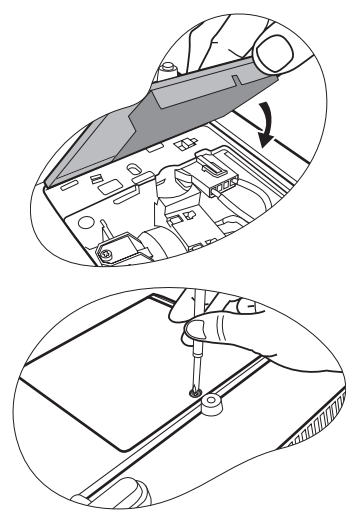

- 12. Serrez la vis qui tient le couvercle de la lampe.
- **•** Une vis mal serrée peut être à l'origine d'une **mauvaise connexion, susceptible d'entraîner des dysfonctionnements au niveau du projecteur.**
	- **Ne serrez pas la vis excessivement.**
	- 13. Redémarrez le projecteur.

#### **Refermez toujours le couvercle de la lampe avant de mettre l'appareil sous tension.**

14. Après le logo de démarrage, ouvrez le menu d'affichage des menus à l'écran. Accédez au menu CONFIG. SYSTÈME : avancée > Param. lampe. Appuyez sur ENTER (Entrée). La page Param. lampe s'affiche. Sélectionnez Réinit. du compteur horaire. Un message d'avertissement s'affiche pour vous demander

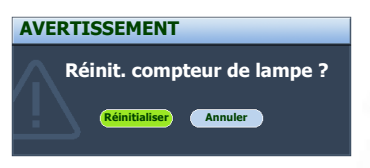

si vous souhaiter réinitialiser le compteur de la lampe. Sélectionnez Réinit. et appuyez sur ENTER (Entrée). Le compteur de la lampe sera remis à « 0 ».

#### **Ne le réinitialisez pas si la lampe n'est pas nouvelle ou si elle n'a pas été remplacée ; cela risquerait d'endommager la lampe.**

### Informations relatives à la température

Le voyant d'avertissement de surchauffe vous signale l'un des problèmes suivants :

- 1. Température interne trop élevée.
- 2. Mauvais fonctionnement des ventilateurs.

Éteignez le projecteur et consultez un réparateur agréé. Pour de plus amples informations, voir [« Voyants », page 64.](#page-63-0)

## <span id="page-63-0"></span>Voyants

### Illustration

- Vierge : voyant éteint O : lumière orange
- $\mathbf{R}$  : lumière rouge<br> $\mathbf{L} = \mathbf{I}$ : voyant clignotant • : voyant allumé • <sup>G</sup> : lumière verte
	-
- 
- 
- 

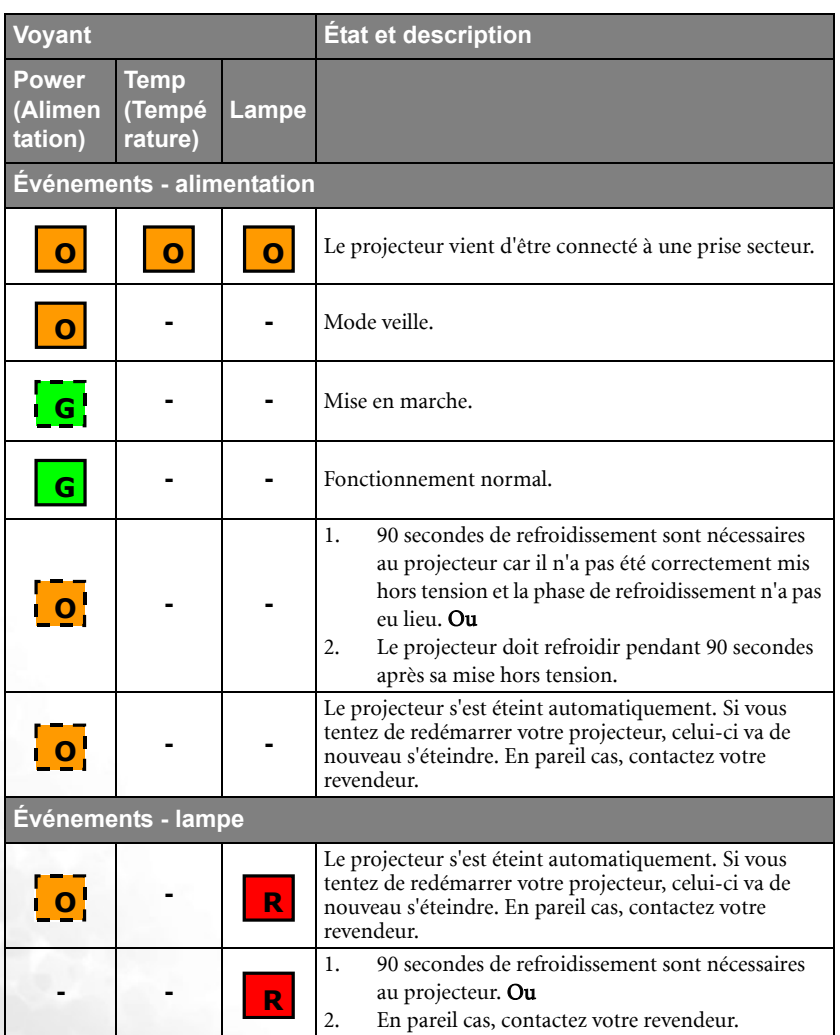

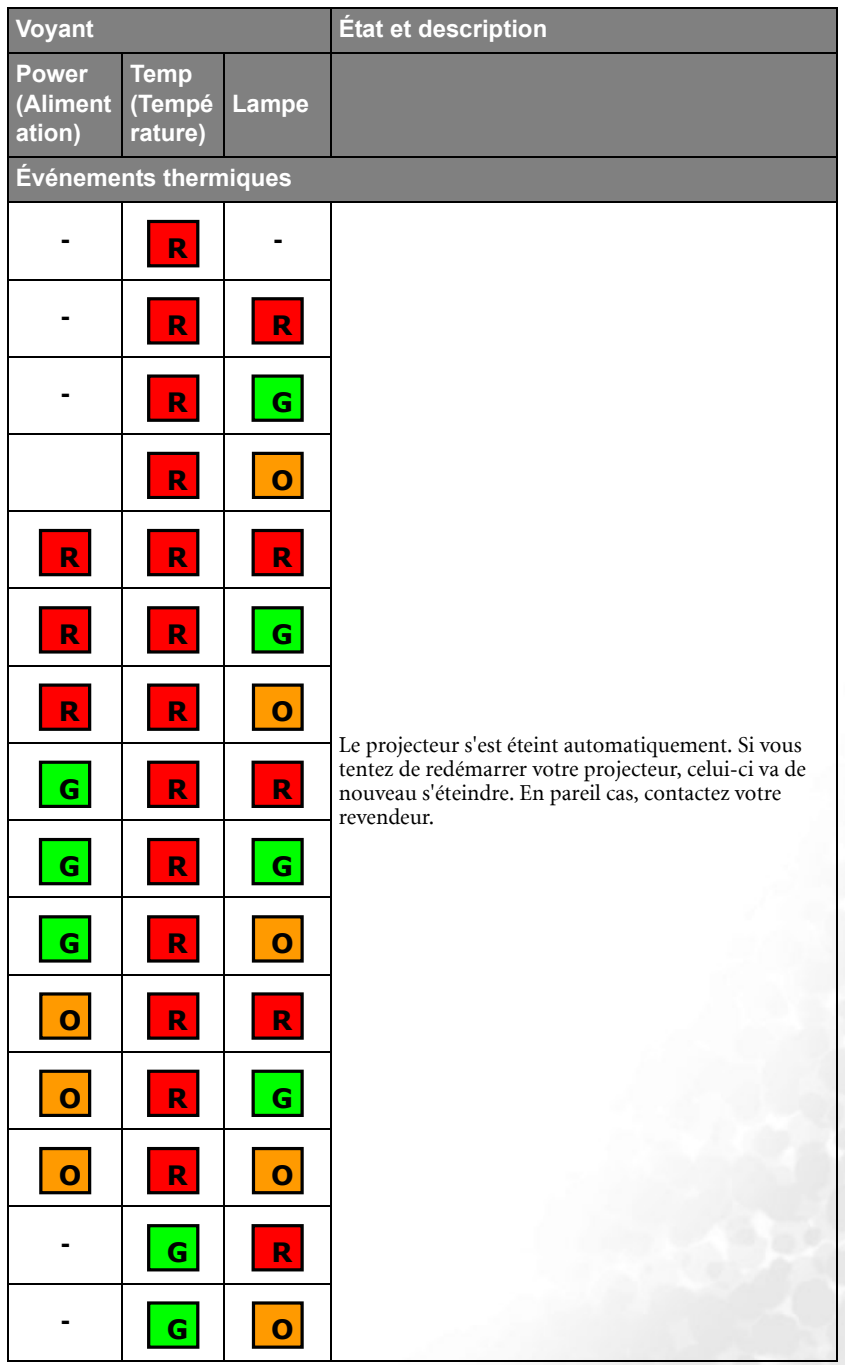

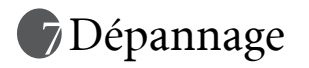

### Le projecteur ne s'allume pas.

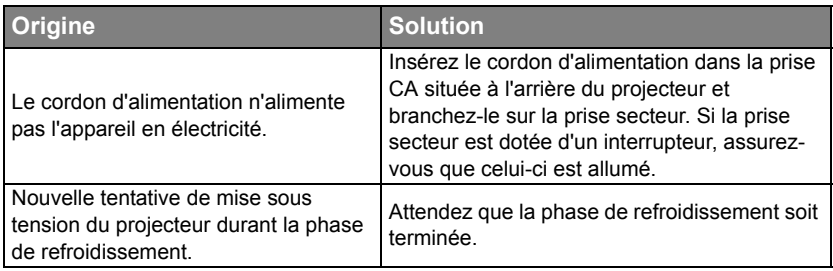

### Pas d'image

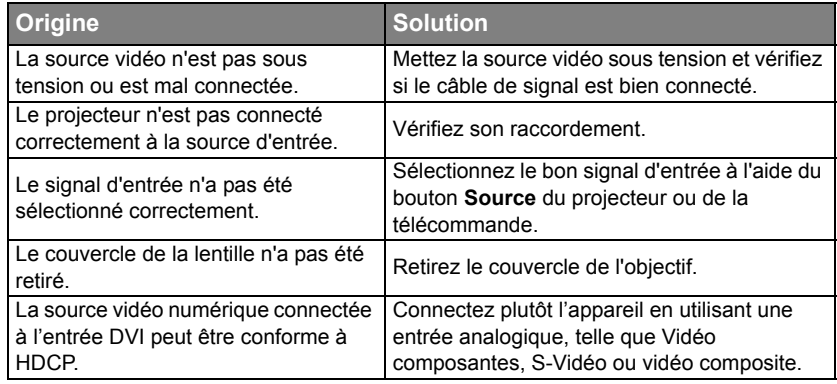

### Image brouillée

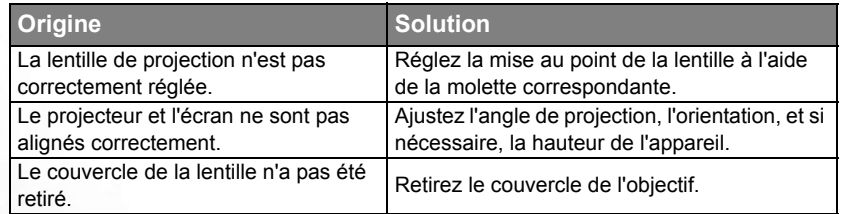

### La télécommande ne fonctionne pas

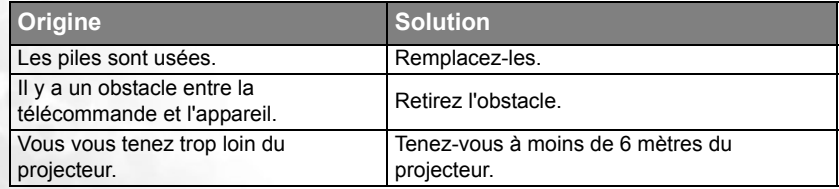

#### L'image projetée depuis l'ordinateur est trop grande pour l'écran ou semble être tronquée

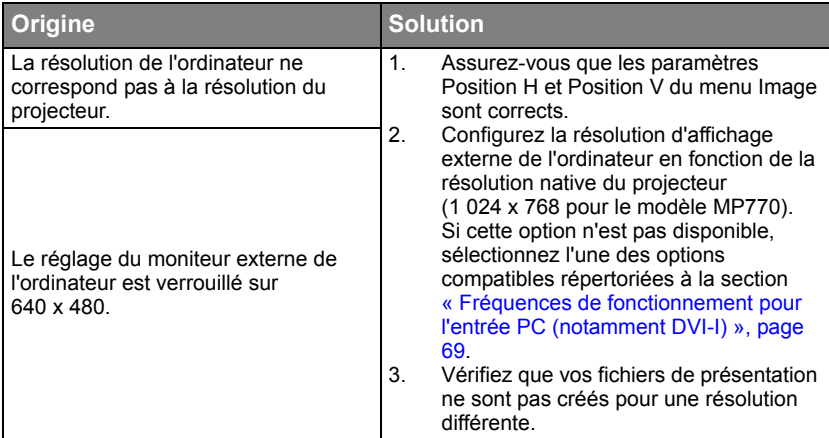

#### Le programme Windows Media Player fonctionne parfaitement sur mon ordinateur, mais la fenêtre de film est sombre sur mon projecteur, tandis que les outils Media Player s'affichent correctement.

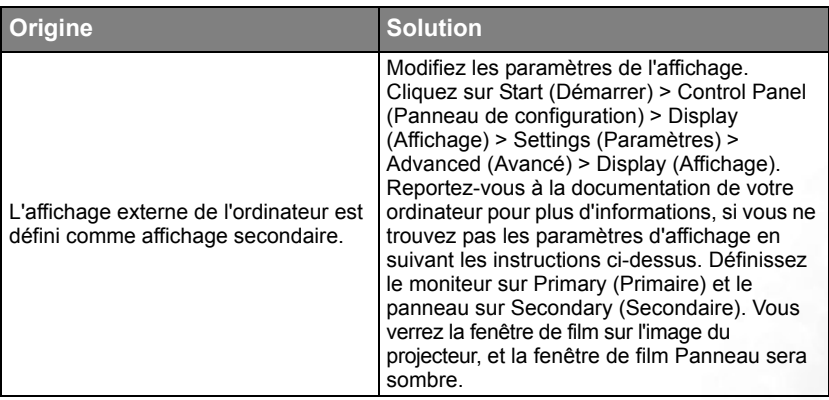

#### La fonction de souris à distance ne marche pas.

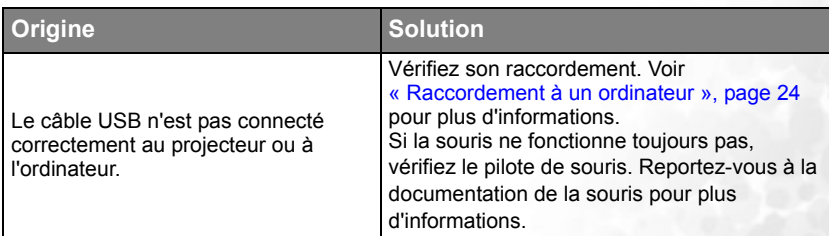

# <span id="page-67-0"></span>*<u></u>*Caractéristiques

## Caractéristiques du projecteur

**Toutes les caractéristiques peuvent être modifiées sans notification préalable.** 

#### **Caractéristiques optiques**

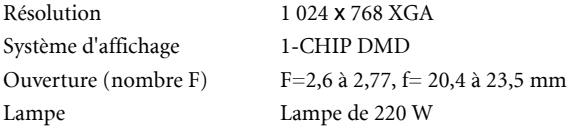

### **Caractéristiques électriques**

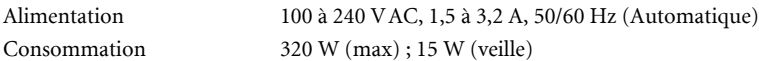

#### **Caractéristiques mécaniques**

Poids 2,99 kg

### **Terminal d'entrée**

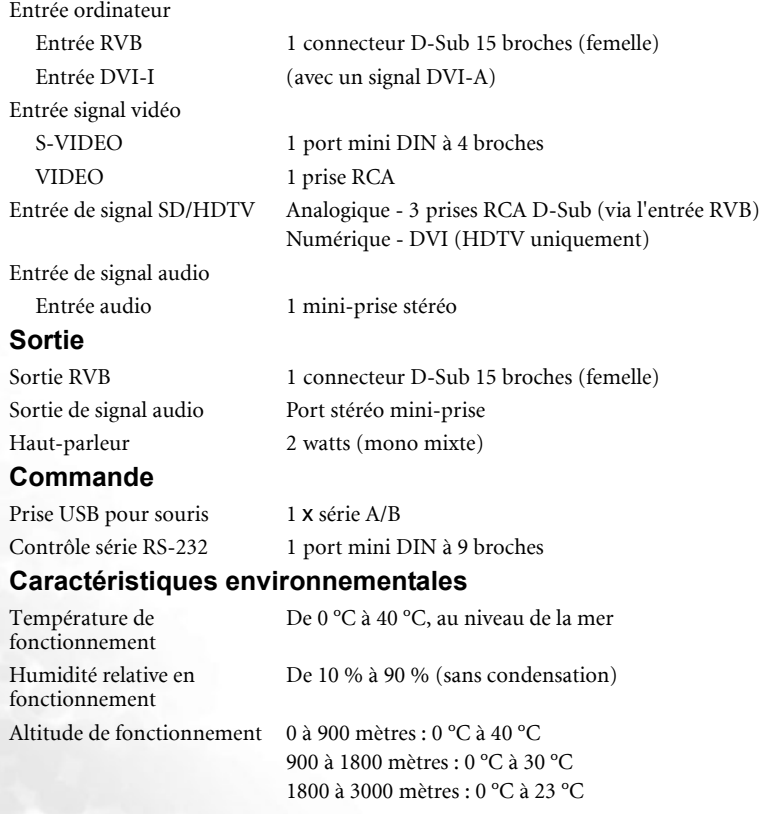

## Fréquences de fonctionnement

### <span id="page-68-0"></span>Fréquences de fonctionnement pour l'entrée PC (notamment DVI-I)

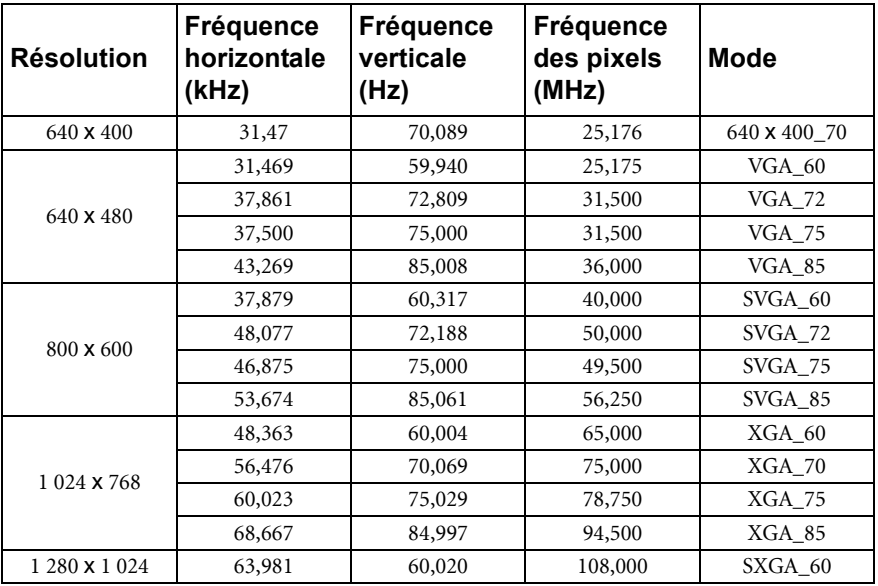

Fréquences de fonctionnement pour l'entrée composantes-YPbPr

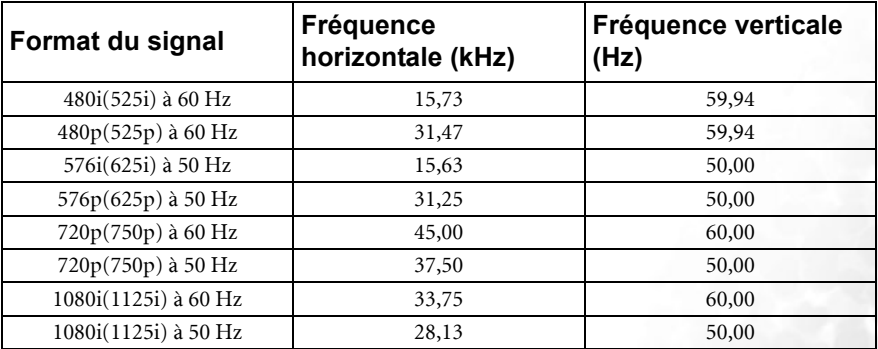

### Fréquences de fonctionnement pour les entrées Vidéo et S-Vidéo

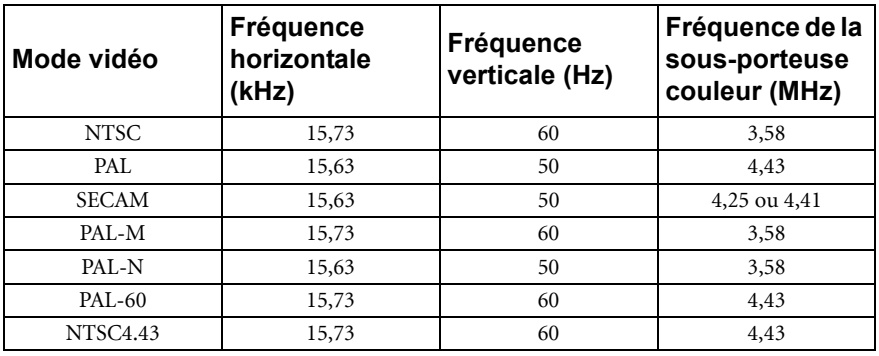

## Dimensions

298 mm (L) x 94 mm (H) x 230 mm (P)

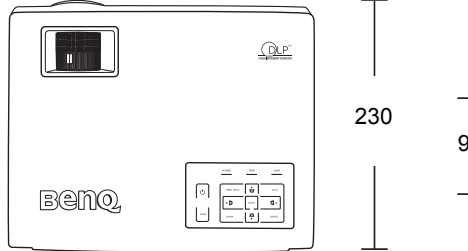

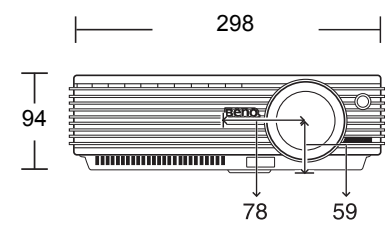

Unité : mm

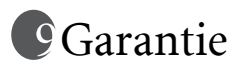

## Garantie limitée

BenQ garantit ce produit contre tout défaut de matériel et de fabrication, dans des conditions normales d'utilisation et de stockage.

Toute réclamation au titre de la garantie nécessite la présentation d'une preuve de la date d'achat. Si le produit devait s'avérer défectueux pendant la période de garantie, l'obligation de BenQ et votre recours se limitent au remplacement des pièces défectueuses, assorti de la main-d'œuvre nécessaire. Pour bénéficier des services de garantie, il convient d'informer immédiatement le revendeur auprès duquel vous avez acheté le produit défectueux.

Important : la garantie susmentionnée est considérée caduque dès lors que l'utilisateur se sert du produit sans se conformer aux instructions écrites fournies par BenQ. L'humidité ambiante doit se situer entre 10 % et 90 %, la température doit être comprise entre 0 °C et 40 °C, l'altitude doit être inférieure à 3 000 mètres et il faut éviter de faire fonctionner le projecteur dans un environnement poussiéreux. Cette garantie vous confère des droits spécifiques, auxquels peuvent s'ajouter d'autres droits qui varient d'un pays à l'autre.

Pour plus d'informations, visitez le site Web support.BenQ.com.

# Déclarations de réglementation

# Déclaration FCC

CLASSE B : cet appareil génère, utilise et peut émettre des ondes radioélectriques et, dès lors, provoquer des interférences préjudiciables avec les postes de radio et les postes de télévision s'il n'est pas installé et utilisé conformément aux instructions du présent manuel. L'absence d'interférences n'est toutefois pas garantie dans certaines installations. Si cet appareil provoque des interférences préjudiciables à la réception des signaux de radio ou de télévision, qui peuvent être identifiées à la mise sous tension et hors tension de l'appareil, l'utilisateur est invité à tenter d'y remédier en prenant une ou plusieurs des mesures suivantes :

- Réorienter ou déplacer l'antenne de réception.
- Éloigner l'appareil du récepteur.
- Raccorder l'appareil à une prise se trouvant sur un circuit différent de celui sur lequel est branché le récepteur.
- Consulter le revendeur ou un technicien radio-télévision expérimenté.

## Déclaration CEE

Les tests effectués sur cet appareil ont démontré qu'il respecte la directive 89/336/CEE relative à la compatibilité électromagnétique (CEM).

## Déclaration MIC

#### Appareil de classe B (équipement informatique/télécom à usage privé)

Cet appareil a été enregistré en tant que produit CEM à usage privé. Il peut être utilisé partout, notamment dans des zones résidentielles.

## Directive WEEE

#### Mise au rebut d'équipements électriques et électroniques par les particuliers dans l'Union Européenne.

Ce symbole figurant sur le produit ou l'emballage signifie que celui-ci ne peut pas être jeté avec les ordures ménagères. Vous devez le mettre au rebut en le déposant dans un point de collecte prévu à cet effet afin que les matériaux électroniques et électriques soient recyclés. Pour de plus amples informations sur le recyclage de ce produit, veuillez prendre contact avec l'organisme local compétent, le service d'élimination des déchets ménagers ou le point de vente du produit. Le recyclage des matériaux et les méthodes mises en œuvre permettent de préserver l'environnement et la santé des hommes.

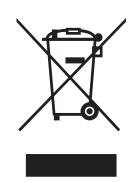